## **Monitor Dell UltraSharp U3419W** Guia do usuário

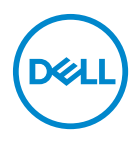

**Modelo: U3419W Modelo regulatório: U3419Wb**

## **Notas, Cuidado e Alerta**

- **NOTA: Uma NOTA indica uma informação importante que o orienta como melhor usar o computador.**
- **CUIDADO: Um CUIDADO indica dano potencial ao hardware ou perda de dados se as instruções não forem seguidas.**
- **ALERTA: Uma ALERTA indica dano de propriedade, ferimento pessoal ou morte em potencial.**

**Copyright © 2018-2019 Dell Inc. Todos os direitos reservados.** Este produto é protegido por leis de propriedade intelectual e de direitos autorais dos EUA e internacionais. Dell™ e o logotipo Dell são marcas registradas da Dell Inc. nos Estados Unidos e/ou outras jurisdições. Todas as outras marcas e nomes aqui mencionados podem ser marcas registradas de suas respectivas empresas.

2019 - 07

# **Índice**

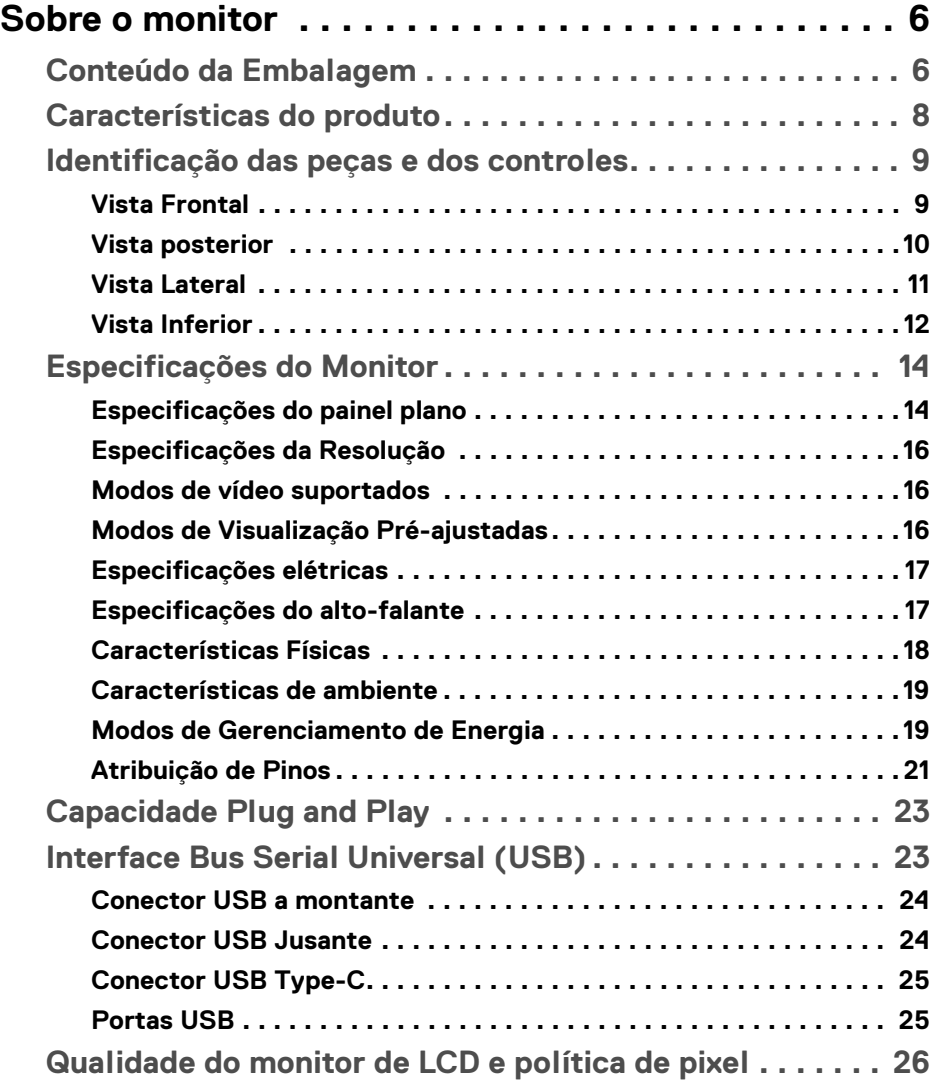

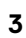

 $(\nabla)$ 

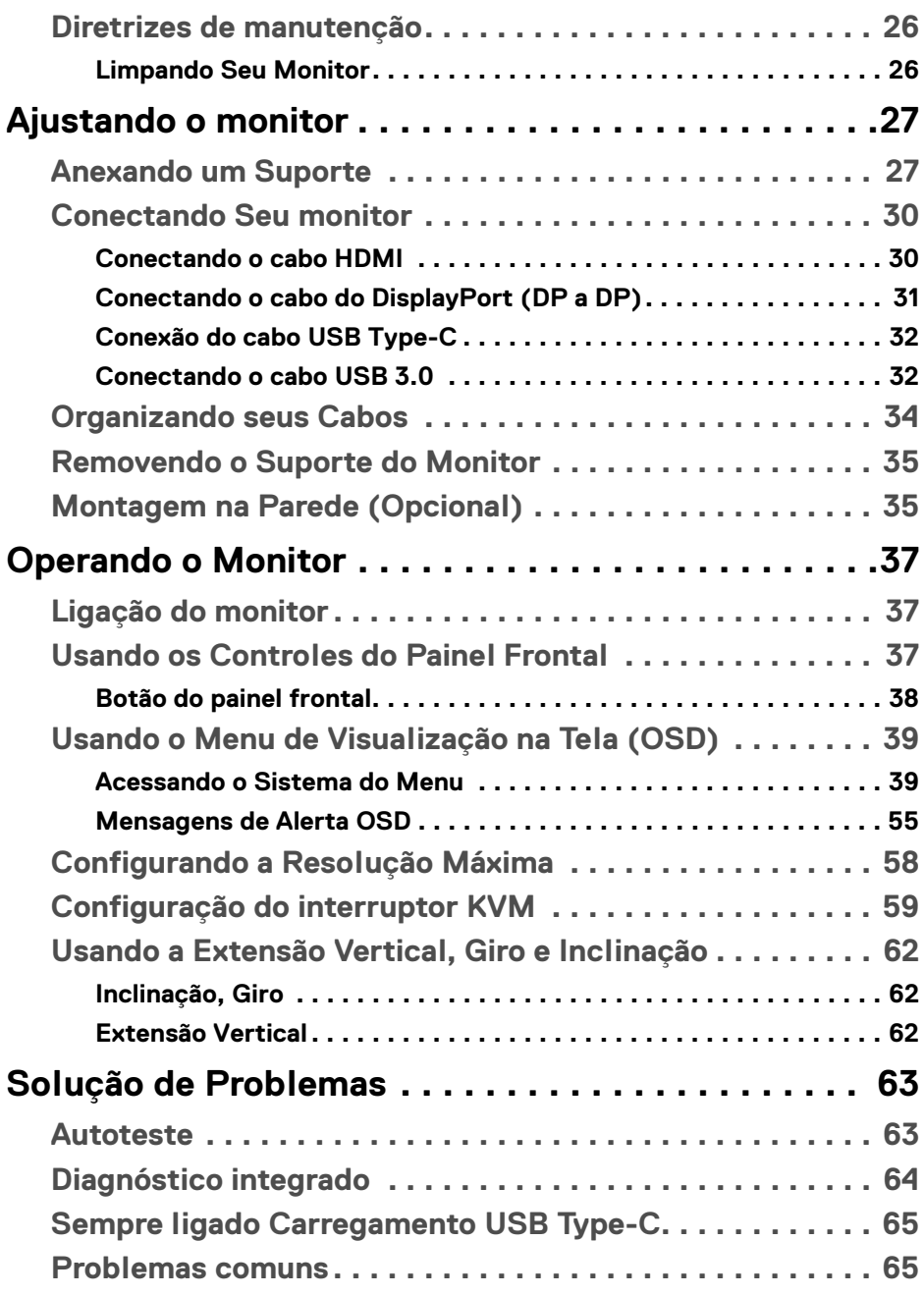

 $(DELL)$ 

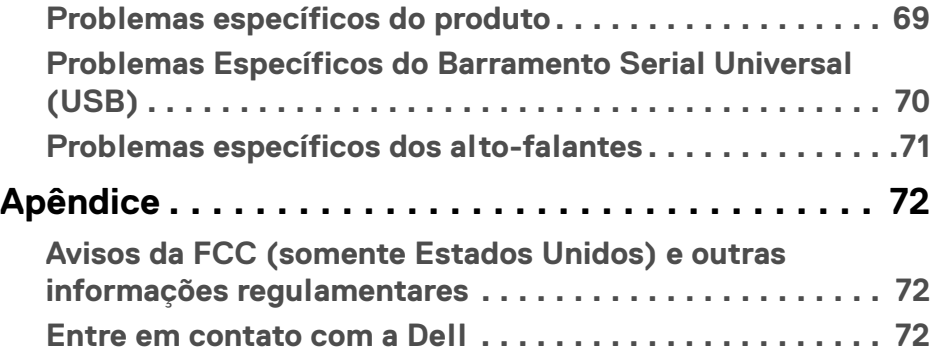

## (dell

## <span id="page-5-0"></span>**Sobre o monitor**

## <span id="page-5-1"></span>**Conteúdo da Embalagem**

O monitor é fornecido com os componentes mostrados abaixo. Certifique-se de ter recebido todos os componentes e **[Entre em contato com a Dell](#page-71-3)** se algo estiver faltando.

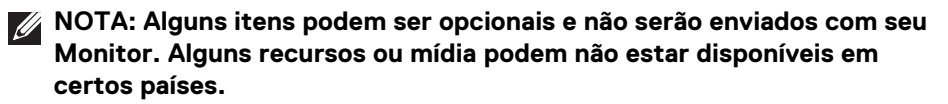

**NOTA: Para configurar um suporte, veja o guia de configuração para instruções.**

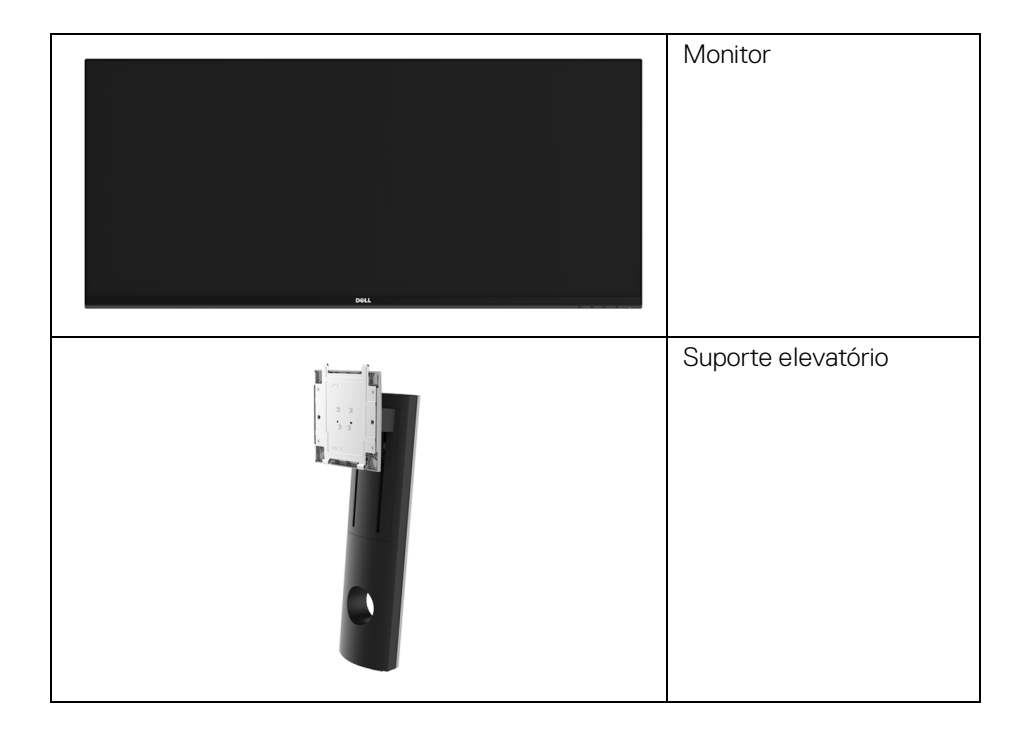

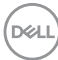

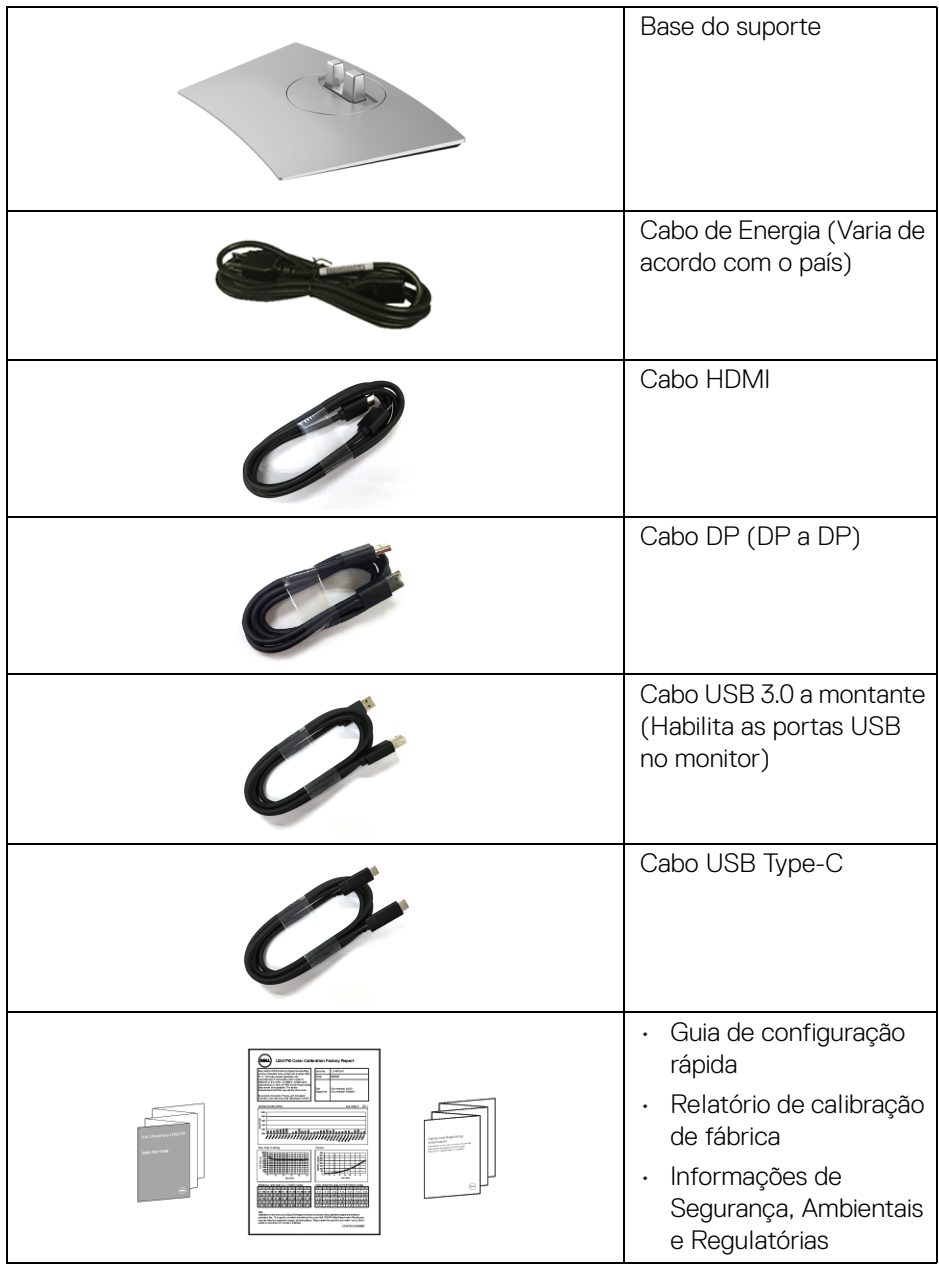

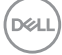

## <span id="page-7-0"></span>**Características do produto**

O monitor de painel plano **Dell U3419W** tem matriz ativa, Transistor de filme fino (TFT), Mostrador de cristal líquido (LCD) e luz de fundo de LED. As características do motor são as seguintes:

- Tela com área visível de 86,7 cm (34 polegadas) (Medida diagonalmente). Resolução de 3440 x 1440 mais suporte para tela cheia para resoluções mais baixas.
- Amplo ângulo de visualização para permitir visualizar estando sentado ou de pé.
- Recursos de ajuste de inclinação, giro e extensão vertical.
- A moldura ultrafina minimiza a folga com o uso de vários monitores, possibilitando um ajuste mais fácil com uma experiência elegante de visualização.
- Suporte removível e furos de fixação de 100 mm padrão VESA™ (Video Electronics Standards Association) para soluções de montagem flexíveis.
- Recurso plug and play, se suportado pelo seu sistema.
- O interruptor KVM integrado permite que você controle até 2 computadores a partir de um único conjunto de mouse e teclado conectado ao monitor.
- Gama de cores de 99% sRGB com um Delta médio de E < 3.
- Ajuste por sistema de exibição em tela (OSD) para fácil configuração e otimização da tela.
- Compatível com origens HDMI, USB Type-C e DisplayPort.
- USB Type-C único para fornecer energia para um notebook compatível recebendo sinal de vídeo e dados ao mesmo tempo.
- Bloqueio dos botões de Menu e Energia.
- Ranhura de trava de segurança.
- Trava do suporte.
- Propriedade de mudar a relação de aspecto amplo para aspecto padrão, enquanto mantém a qualidade da imagem.
- Potência em espera de 0,5 W quando no modo de suspensão.
- Indicador de energia mostra o nível de energia sendo consumido pelo monitor em tempo real.
- Suporta o modo de seleção Imagem por Imagem (PBP) e Imagem em Imagem (PIP).
- Otimize o conforto para os olhos com uma tela sem cintilação e o recurso ComfortView que minimizam a emissão de luz azul.

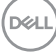

**NOTA: Os possíveis efeitos de longo prazo da emissão de luz azul do monitor podem ser danos aos olhos, incluindo fadiga ocular e cansaço visual digital. O recurso ComfortView foi projetado para reduzir a quantidade de luz azul emitida do monitor para otimizar o conforto ocular.**

## <span id="page-8-0"></span>**Identificação das peças e dos controles**

## <span id="page-8-1"></span>**Vista Frontal**

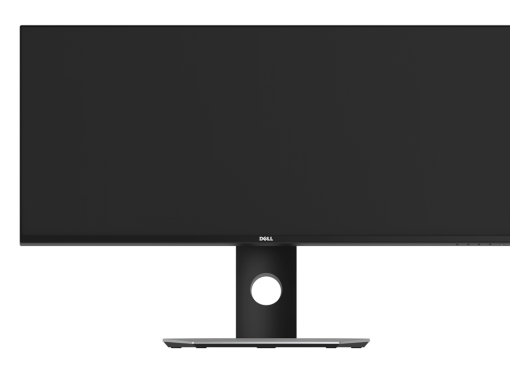

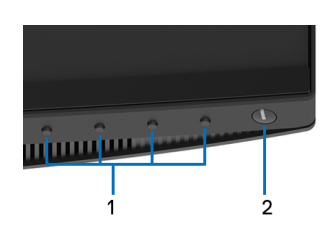

## **Controles do painel frontal**

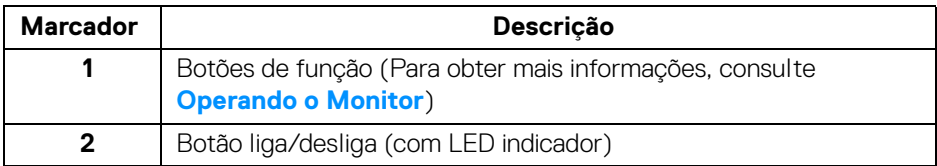

## <span id="page-9-0"></span>**Vista posterior**

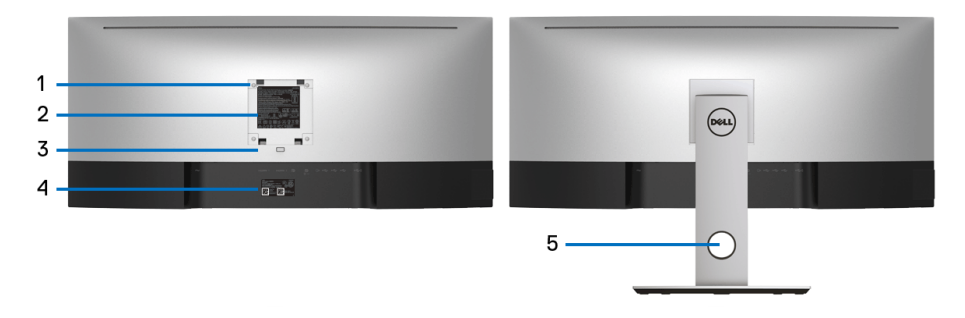

### **Vista posterior com o suporte para monitor**

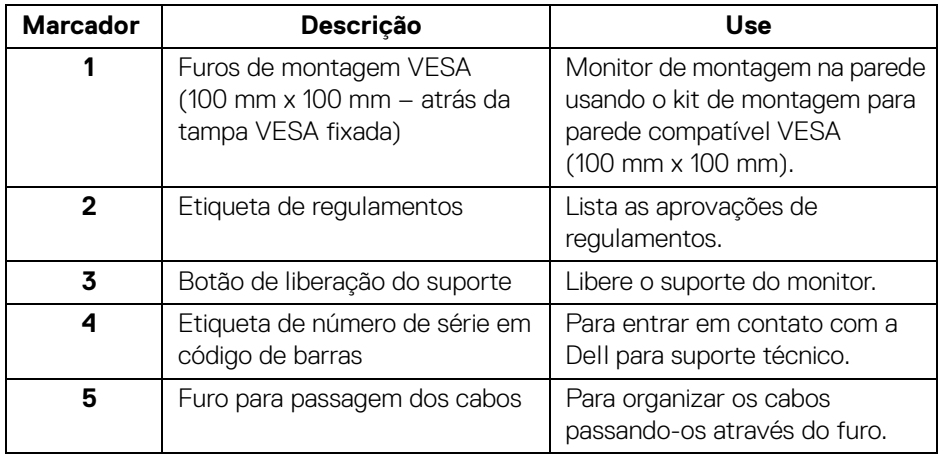

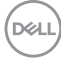

## <span id="page-10-0"></span>**Vista Lateral**

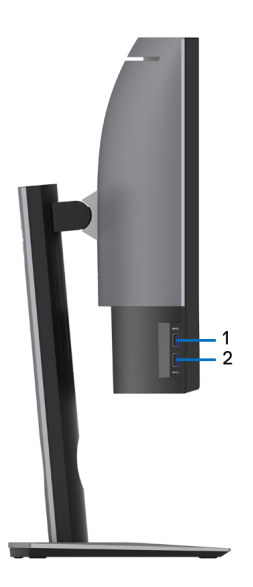

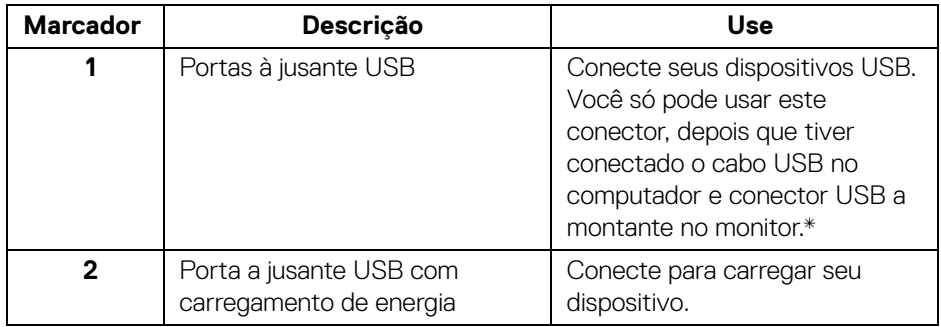

\* Para evitar interferência do sinal, quando um dispositivo USB sem fio for conectado a uma porta USB a jusante, NÃO é recomendado conectar nenhum outro dispositivo USB na(s) porta(s) adjacente(s).

DELI

## <span id="page-11-0"></span>**Vista Inferior**

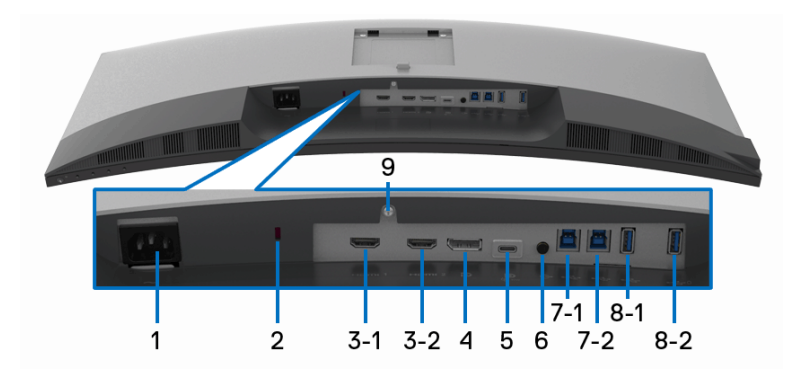

## **Vista de baixo sem o suporte do monitor**

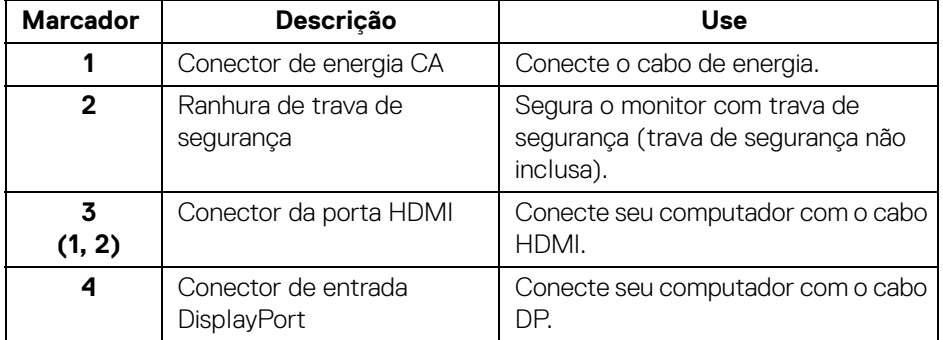

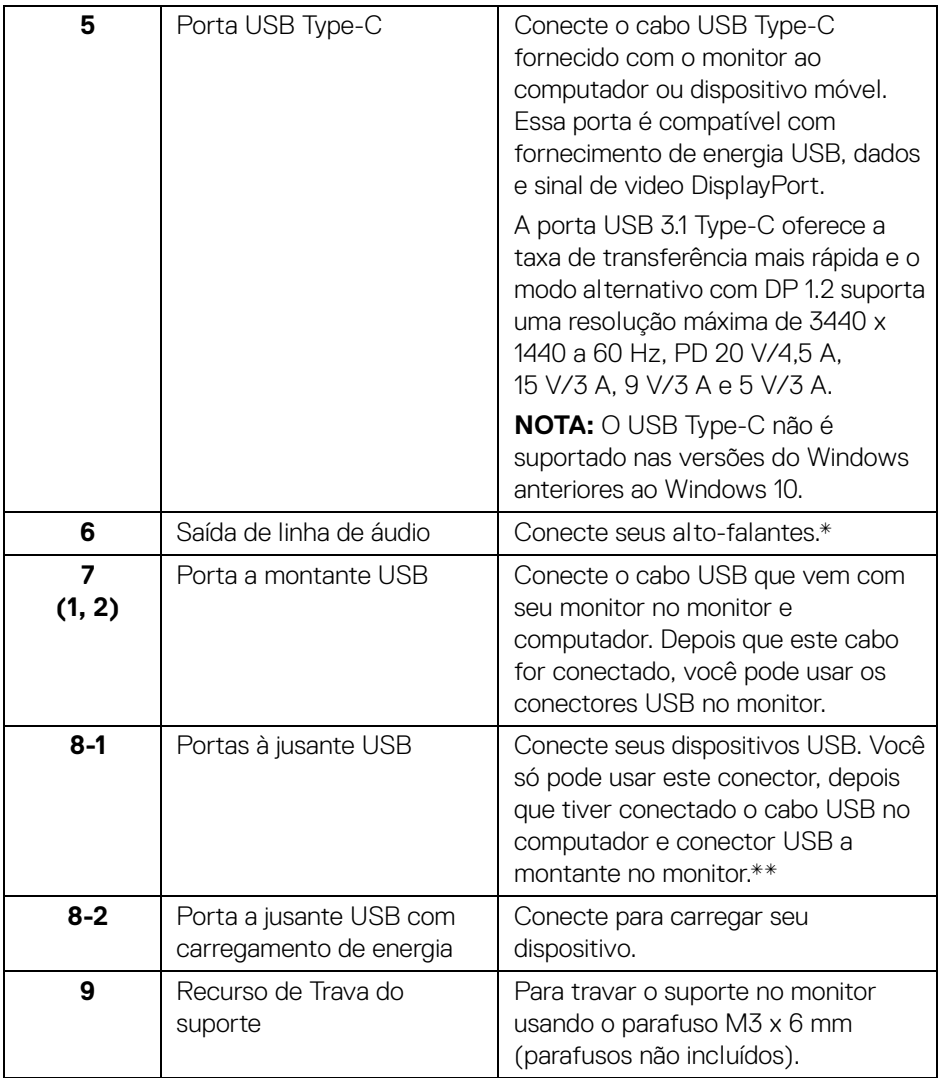

\* O uso do fone de ouvido não é suportado para o conector de saída da linha de áudio.

\*\* Para evitar interferência do sinal, quando um dispositivo USB sem fio for conectado a uma porta USB a jusante, NÃO é recomendado conectar nenhum outro dispositivo USB na(s) porta(s) adjacente(s).

DELI

## <span id="page-13-0"></span>**Especificações do Monitor**

## <span id="page-13-1"></span>**Especificações do painel plano**

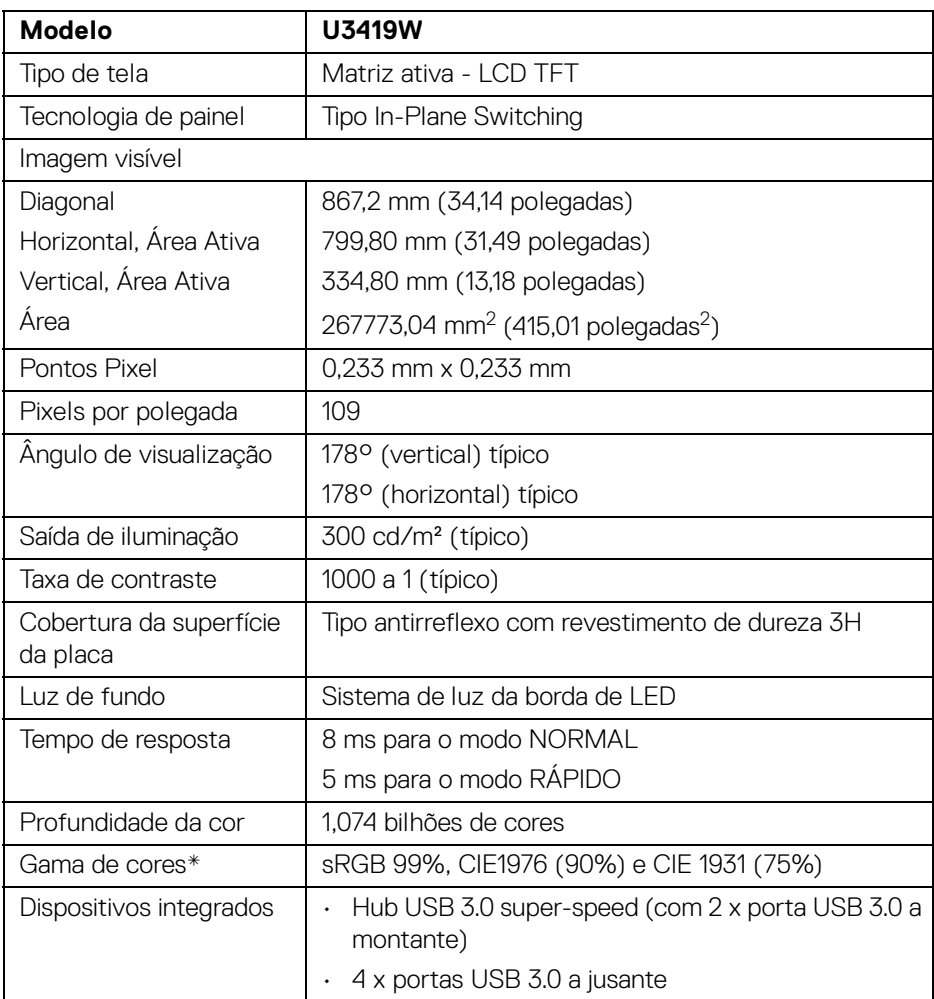

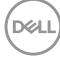

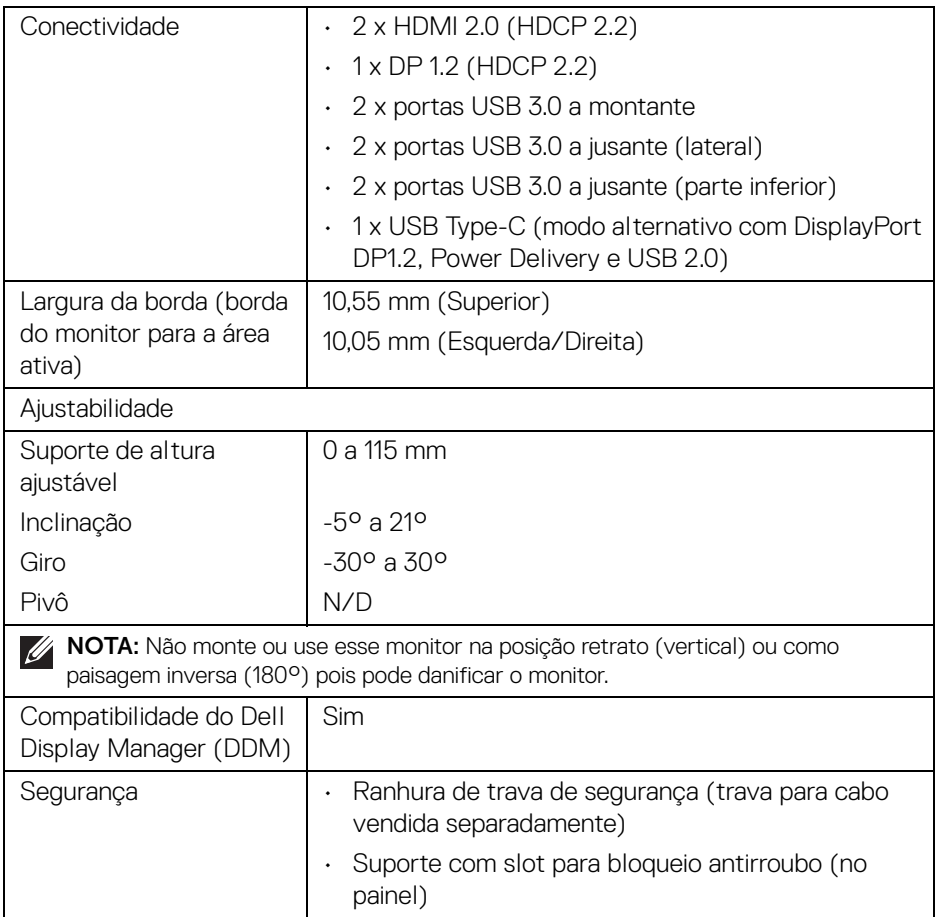

\* Somente no painel nativo, com a predefinição Modo Personalizado.

## <span id="page-15-0"></span>**Especificações da Resolução**

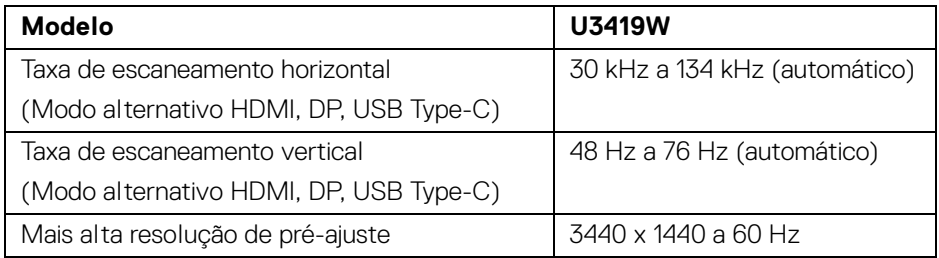

## <span id="page-15-1"></span>**Modos de vídeo suportados**

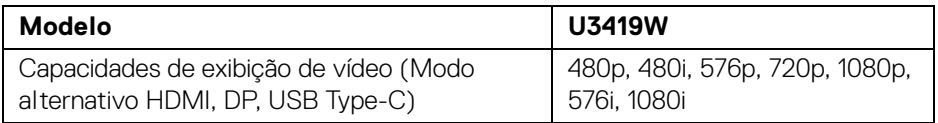

## <span id="page-15-2"></span>**Modos de Visualização Pré-ajustadas**

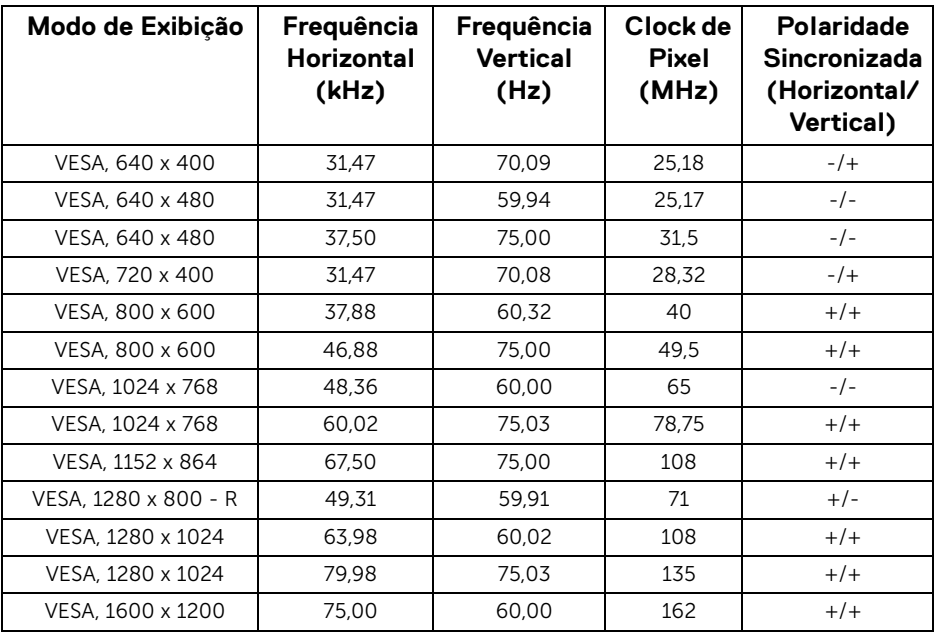

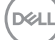

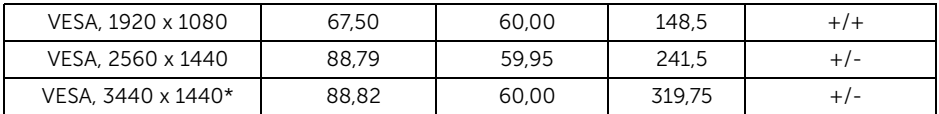

\* Exige uma placa de vídeo que suporte HDMI 2.0.

#### <span id="page-16-0"></span>**Especificações elétricas**

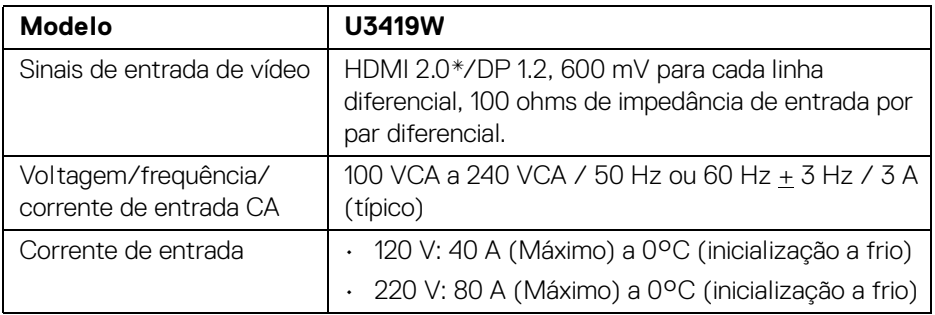

\* Especificações opcionais HDMI 2.0 sem suporte, inclui Canal Ethernet HDMI (HEC), Canal de Retorno de Áudio (ARC), padrão para resoluções e formatos 3D e padrão para resolução de cinema digital 4K.

#### <span id="page-16-1"></span>**Especificações do alto-falante**

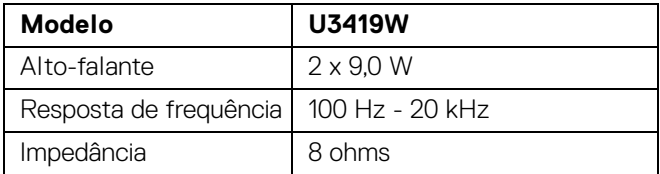

<span id="page-17-0"></span>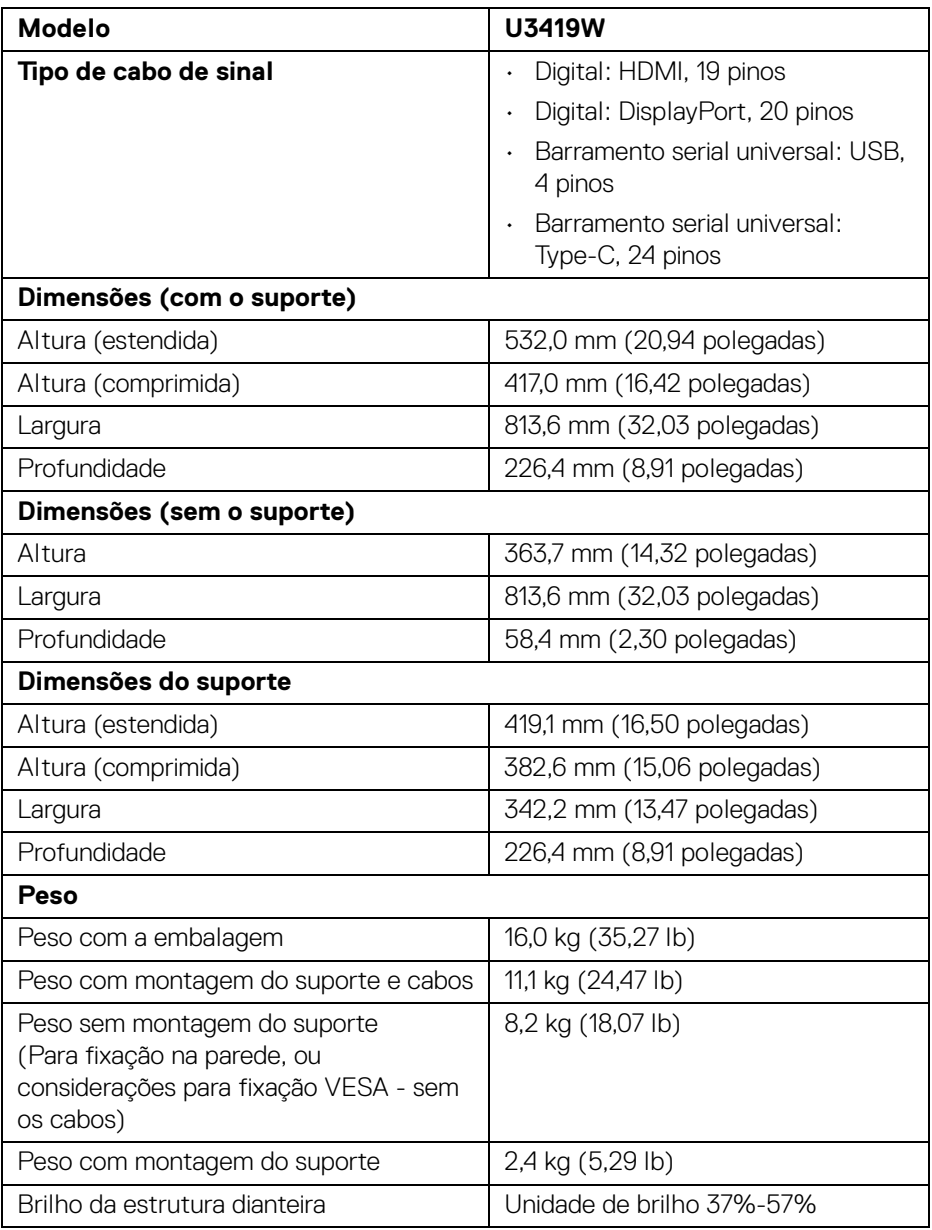

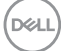

### <span id="page-18-0"></span>**Características de ambiente**

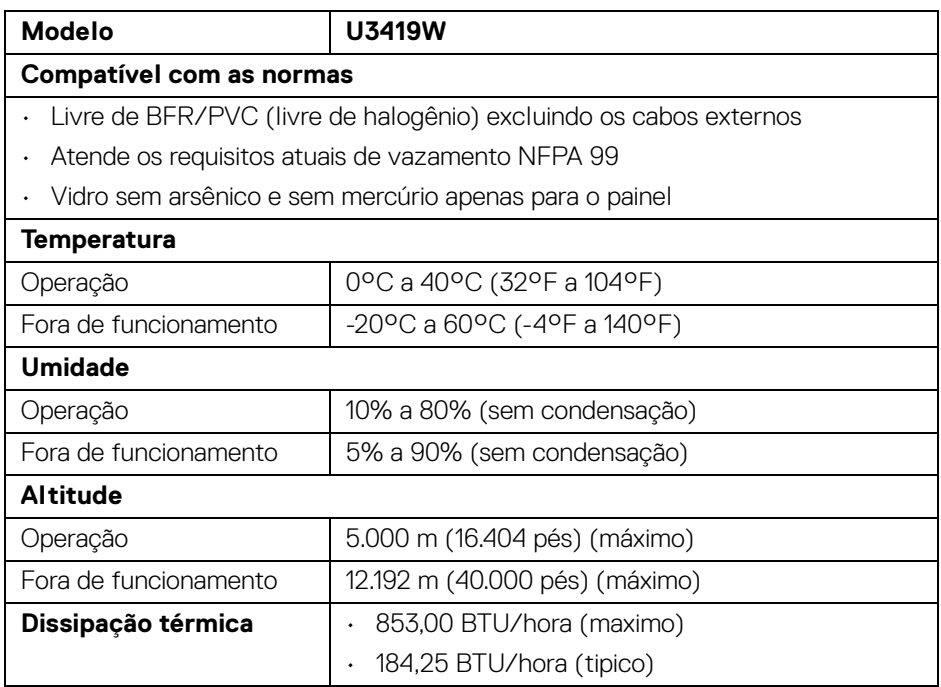

#### <span id="page-18-1"></span>**Modos de Gerenciamento de Energia**

Se você possui uma cartão de vídeo ou software compatível com o padrão DPM™ da VESA instalado no computador, o monitor pode reduzir automaticamente o consumo de energia quando não estiver em uso. Chama-se *Modo de Economia de Energia*\*. Se o computador detectar algum sinal do teclado, mouse ou de outros dispositivos de entrada, o monitor voltará a funcionar automaticamente. A tabela seguinte mostra o consumo de energia e sinaliza esta característica de economia de energia automática.

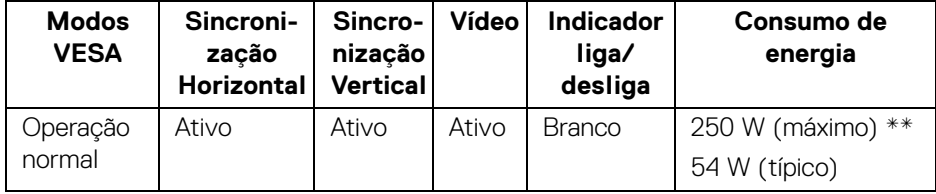

DEL

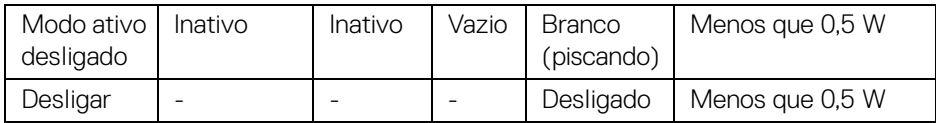

O OSD será a única função no modo de operação normal. Quando qualquer botão é pressionado no modo Ativo-desligado, a seguinte mensagem será exibida:

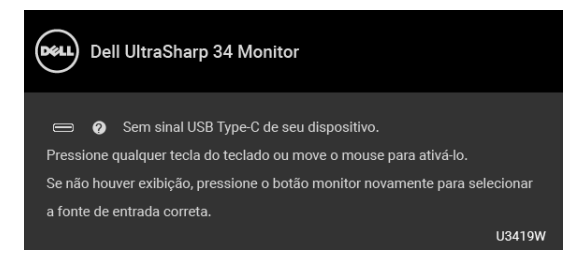

Ativar o computador e o monitor para obter o acesso ao OSD.

## **NOTA: A mensagem pode ser ligeiramente diferente dependendo do sinal de entrada conectado.**

\* Consumo de energia zero em modo DESLIGADO só pode ser alcançado desconectando o cabo principal do monitor.

\*\* Máximo consumo de energia é medido em estado de luminância max, USB e ativo.

Este documento é apenas informativo e reflete o desempenho em laboratório. Seu produto pode ter desempenho diferente, dependendo do software, componentes e periféricos que você encomendou e a empresa não tem nenhuma obrigação de atualizar tais informações. Consequentemente, o cliente não deve contar com essas informações ao tomar decisões sobre tolerâncias elétricas ou de outro modo. Não há nenhuma garantia expressa ou implícita quanto à precisão ou integralidade.

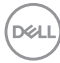

### <span id="page-20-0"></span>**Atribuição de Pinos**

### **Conector DisplayPort**

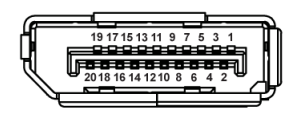

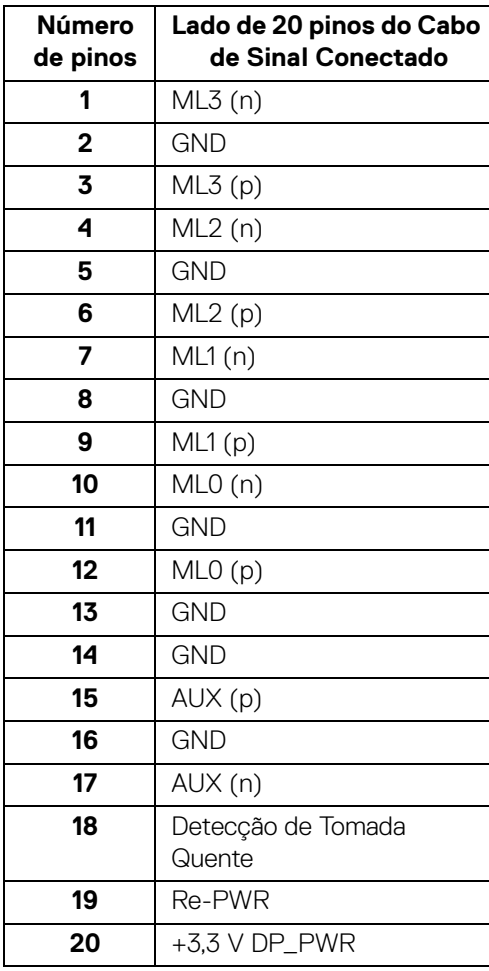

#### **Conector HDMI**

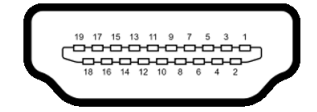

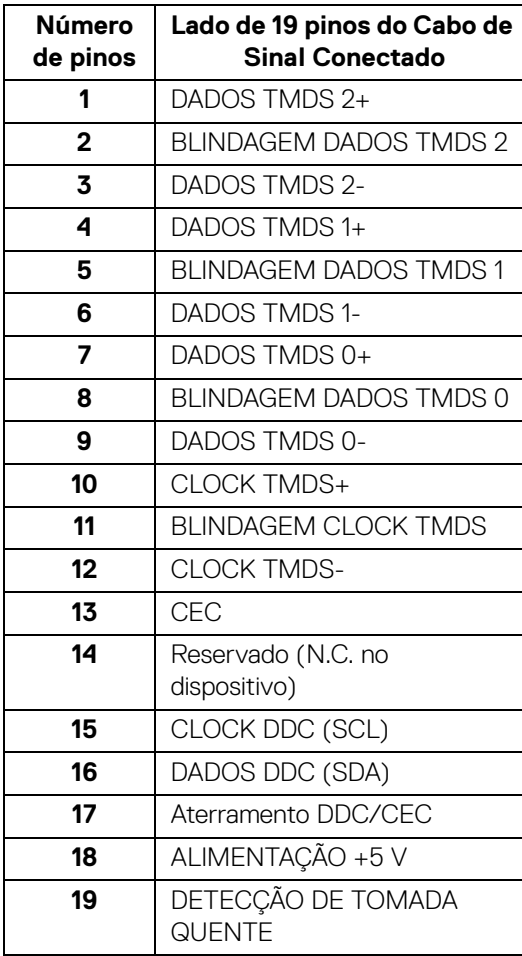

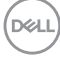

## <span id="page-22-0"></span>**Capacidade Plug and Play**

Você pode instalar o monitor em qualquer sistema compatível Plug and Play. O monitor fornece automaticamente o sistema do computador com seu Dado de Identificação de Visualização Estendida (EDID) utilizando os protocolos de Canal de Dados de Visualização (DDC) para que o sistema possa se configurar e melhorar os ajustes do monitor. A maioria das instalações de monitor é automática; se desejar, é possível selecionar configurações diferentes. Para mais informações sobre como alterar as configurações do monitor, consulte **[Operando o Monitor](#page-36-3)**.

## <span id="page-22-1"></span>**Interface Bus Serial Universal (USB)**

Esta seção lhe dá informações sobre as portas USB que estão disponíveis no monitor.

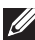

## **NOTA: Este monitor é compatível com Super-Speed USB 3.0.**

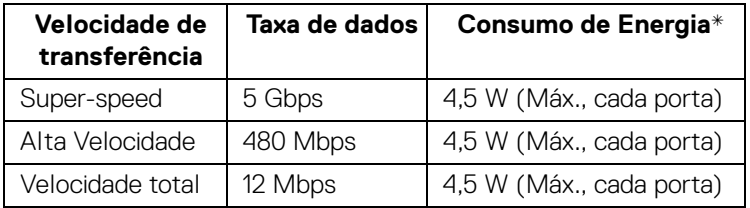

\* Até 2 A na porta de jusante USB (porta com ícone de bateria  $\left( \begin{array}{cc} -c \\ -c \end{array} \right)$  com dispositivo de conformidade BC1.2 ou dispositivos USB normais.

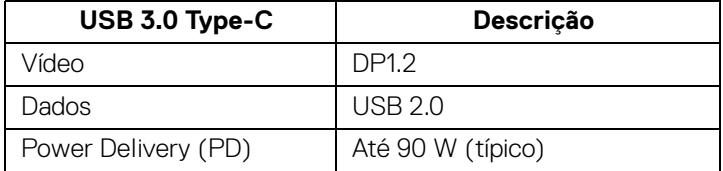

**DEL** 

## <span id="page-23-0"></span>**Conector USB a montante**

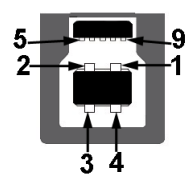

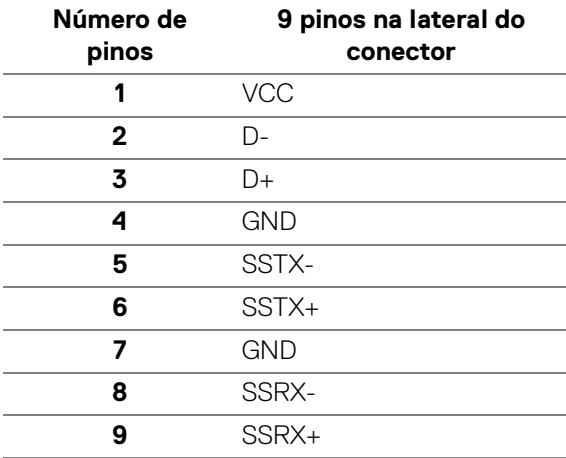

## <span id="page-23-1"></span>**Conector USB Jusante**

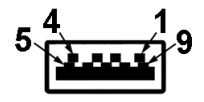

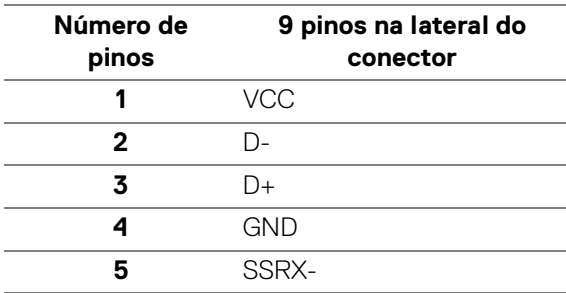

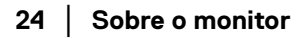

(dell

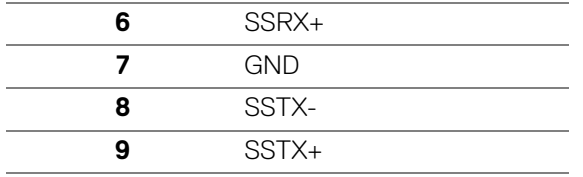

#### <span id="page-24-0"></span>**Conector USB Type-C**

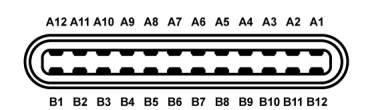

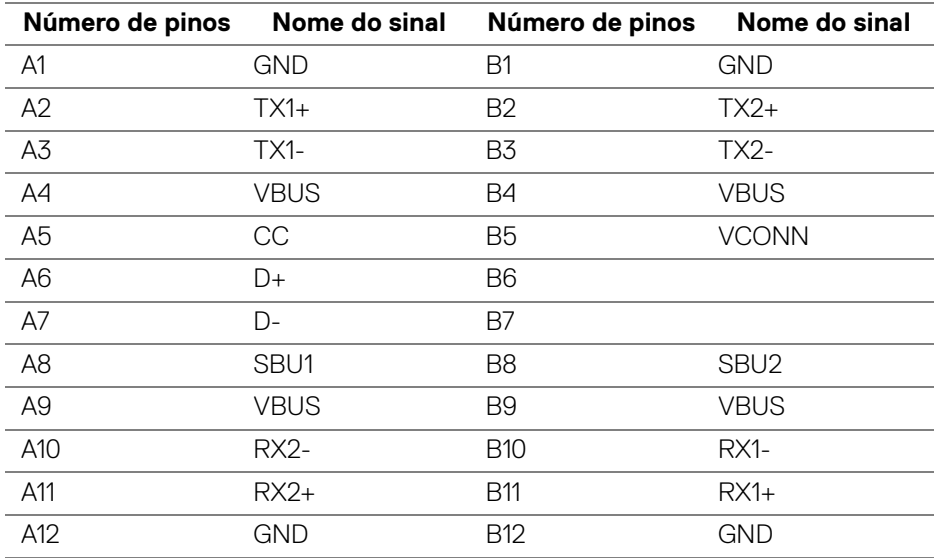

#### <span id="page-24-1"></span>**Portas USB**

- 1 x USB Type-C parte inferior
- 2 x USB 3.0 a montante parte inferior
- 2 x USB 3.0 a jusante parte inferior
- 2 x USB 3.0 a jusante lateral
- Porta de carregamento de energia a porta com  $\leftarrow$  0 ícone da bateria; suporta o carregamento rápido de até 2 A se o dispositivo for compatível com BC1.2

**DEL** 

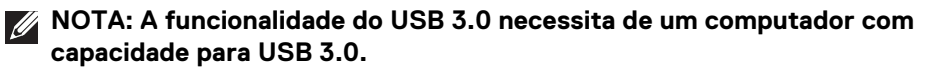

**NOTA: A interface USB do monitor trabalha apenas quando o monitor está ligado ou em modo de economia de energia. Se você desligar o monitor e depois ligá-lo, os periféricos anexados podem levar alguns segundos para voltar ao funcionamento normal.**

## <span id="page-25-0"></span>**Qualidade do monitor de LCD e política de pixel**

Durante o processo de fabricação do Monitor LCD, é comum que um ou mais pixels se tornem fixos em um estado imutável, que é difícil de ver e não afeta a qualidade de visualização ou capacidade de uso. Para obter mais informações sobre a Política de Pixels e Qualidade do Monitor, consulte o site de Suporte da Dell em: **<http://www.dell.com/support/monitors>**.

## <span id="page-25-1"></span>**Diretrizes de manutenção**

#### <span id="page-25-2"></span>**Limpando Seu Monitor**

- **CUIDADO: Leia e siga as [Instruções de segurança](#page-71-4) antes de limpar o monitor.**
- **ALERTA: Antes de limpar o monitor, retire o cabo de energia do monitor da saída elétrica.**

Para as melhores práticas, siga as instruções na lista abaixo ao desembalar, limpar, ou manusear o monitor:

- Para limpar sua tela antiestática, passe gentilmente com um pano limpo e macio com água. Se possível, utilize um tecido de limpar telas especiais ou solução apropriada para cobertura antiestática. Não utilize benzina, tíner, amônia, limpadores abrasivos ou ar comprimido.
- Use um pano levemente umedecido com água morna para limpar o monitor. Evite usar detergente porque alguns tipos deixam um filme esbranquiçado no monitor.
- Se observar a presença de um pó branco ao desembalar o monitor, limpe-o com um pano.
- Manuseie o monitor com cuidado porque o monitor de cor escura pode ser arranhado e mostrar marcas de riscos brancos mais que um monitor de cor clara.
- Para manter a melhor qualidade de imagem do monitor, use um protetor de tela que se altere dinamicamente e desligue o monitor quando não estiver em uso.

DØLI

## <span id="page-26-0"></span>**Ajustando o monitor**

## <span id="page-26-1"></span>**Anexando um Suporte**

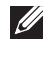

**NOTA: O suporte é destacado quando o monitor é embarcado na fábrica.**

**NOTA: Isso é aplicável para um monitor com um suporte. Quando for comprado qualquer outro suporte, consulte o guia de configuração do suporte correspondente para obter instruções.**

## CUIDADO: **Não remova o monitor da embalagem antes de fixar o suporte.**

Para fixar o suporte do monitor:

- **1.** Siga as instruções das abas da caixa para remover o suporte da almofada superior que o fixa.
- **2.** Insira os blocos da base do suporte totalmente no slot do suporte.
- **3.** Levante o manípulo do parafuso e gire o parafuso no sentido horário.
- **4.** Após apertar totalmente o parafuso, dobre o manípulo do parafuso para dentro do rebaixo.

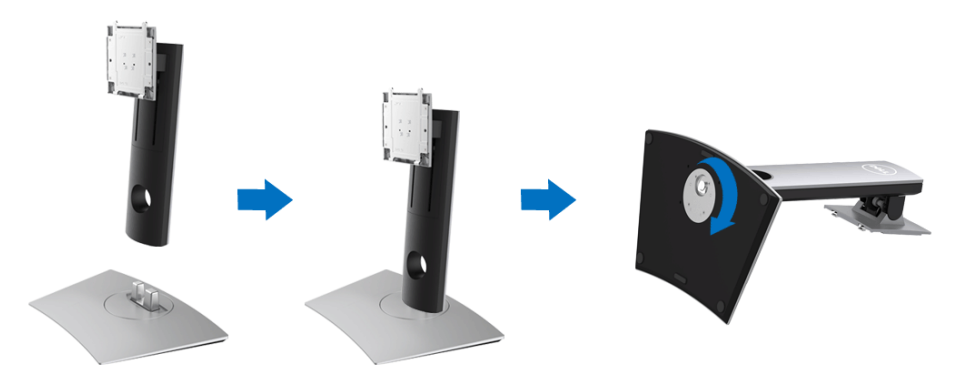

DØL

**5.** Levante a tampa, conforme exibido, para expor a área VESA para a montagem do suporte.

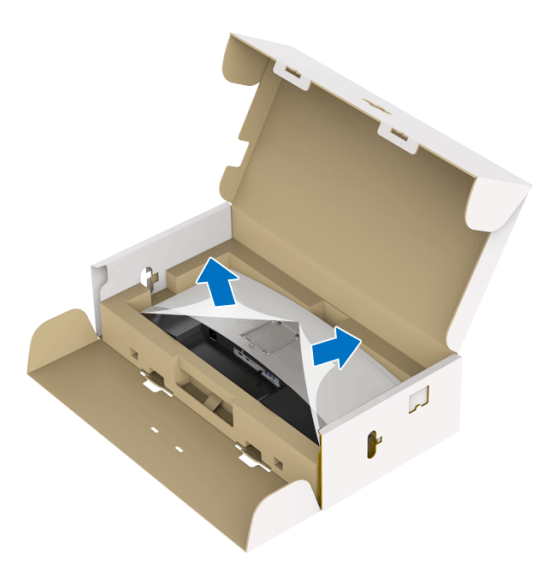

- **6.** Fixe o conjunto do suporte no monitor.
	- **a.** Instale as duas linguetas na parte superior do suporte na ranhura da parte traseira do monitor.
	- **b.** Pressione o suporte até que ele fique encaixado no lugar.

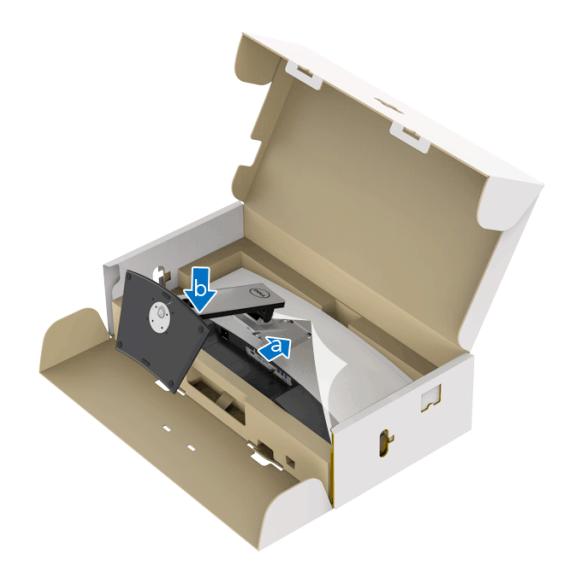

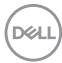

- **7.** Coloque o monitor na vertical.
	- **a.** Segure o suporte do monitor firmemente com as mãos.
	- **b.** Levante o monitor cuidadosamente para impedir que ele escorregue ou caia.

## CUIDADO: **Não pressione a tela do painel quando levantar o monitor.**

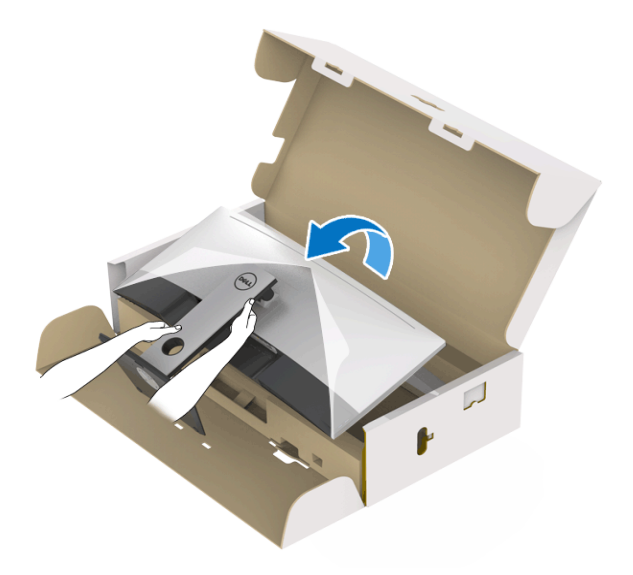

**8.** Remova a tampa do monitor.

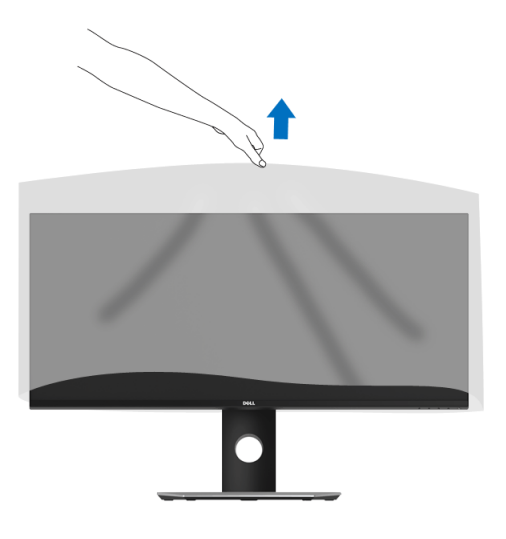

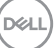

## <span id="page-29-0"></span>**Conectando Seu monitor**

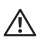

**ALERTA: Antes de iniciar qualquer procedimento desta seção, siga as [Instruções de segurança](#page-71-4).**

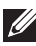

### **NOTA: Não conecte todos os cabos no computador ao mesmo tempo.**

Para conectar seu monitor ao computador:

- **1.** Desligue seu computador e desconecte o cabo de energia.
- **2.** Conecte o HDMI/DP/USB Type-C do monitor em seu computador ou dispositivo USB Type-C.

#### <span id="page-29-1"></span>**Conectando o cabo HDMI**

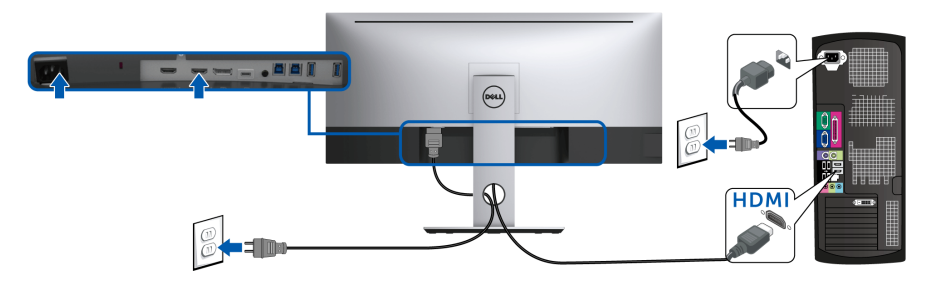

- **NOTA: O ajuste padrão de fábrica no U3419W é HDMI 2.0. Se o monitor não exibir nenhum conteúdo após a conexão do cabo HDMI, siga os procedimentos abaixo para mudar as configurações de HDMI 2.0 para HDMI 1.4:**
	- Pressione o segundo botão ao lado do botão  $\bigoplus$  para ativar o menu OSD.
	- Use os botões  $\Diamond$  e  $\Diamond$  para destacar **Origem de entrada**, depois use o botão **para entrar no submenu.**
	- **Use os botões**  $\bullet$  **e para destacar HDMI**.
	- Pressione e segure o botão por aproximadamente 10 segundos e a mensagem de configuração do HDMI aparece.

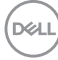

Use o botão **v** para selecionar **Desabilitar** e altere as configurações.

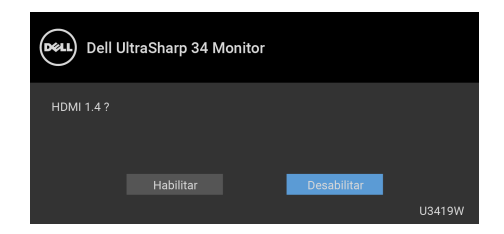

Repita as etapas acima para alterar as configurações de formato HDMI se necessário.

#### <span id="page-30-0"></span>**Conectando o cabo do DisplayPort (DP a DP)**

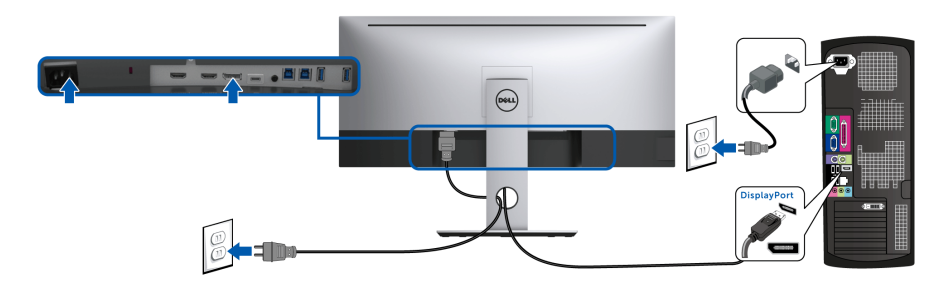

**NOTA: O ajuste padrão de fábrica do U3419W é DP1.2. Se o monitor não exibir nenhum conteúdo após a conexão do cabo DP, siga o procedimento abaixo para alterar as configurações de DP1.2 para DP1.1:**

- Pressione o segundo botão ao lado do botão  $\bigoplus$  para ativar o menu OSD.
- Use os botões  $\bigcirc$  e  $\bigcirc$  para destacar **Origem de entrada**, depois use o

botão para entrar no submenu.

- **Use os botões**  $\bullet$  **e**  $\bullet$  **para destacar DP.**
- Pressione e segure o botão por aproximadamente 10 segundos e a mensagem de configuração do DP aparece.

Use o botão **v** para selecionar **Desabilitar** e altere as configurações.

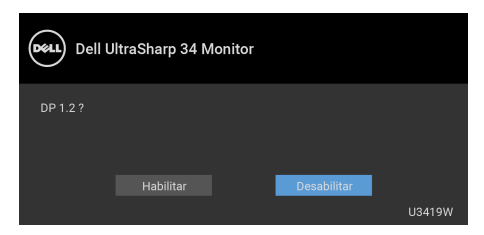

Repita os passos acima para mudar as configurações do formato DP, se necessário.

### <span id="page-31-0"></span>**Conexão do cabo USB Type-C**

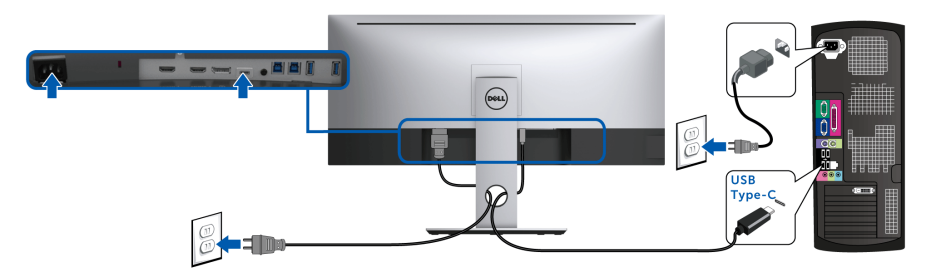

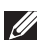

#### **NOTA: Use apenas o cabo USB Type-C enviado com o monitor.**

- Essa porta é compatível com o modo alternativo DisplayPort (apenas DP 1.2 padrão).
- Use a porta USB Type-C compatível com fornecimento de energia (PD) Versão 2.0) fornece até 90 W.
- Se o seu notebook precisar de mais de 90 W para funcionar e a bateria estiver descarregada, ele pode não ser alimentado ou carregado com a porta USB PD do U3419W.
- CUIDADO: **Os Gráficos são utilizados apenas para propósito de ilustração. A aparência do computador pode variar.**

#### <span id="page-31-1"></span>**Conectando o cabo USB 3.0**

**NOTA: Para evitar danos ou perda de dados, antes de alterar as portas USB a montante, certifique-se de que NENHUM dispositivo de armazenamento USB esteja sendo usado pelo computador conectado à porta USB a montante.**

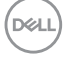

Depois de você terminar a conexão do cabo HDMI/DP/USB Type-C, siga o procedimento abaixo para conectar o cabo USB 3.0 no computador e completar o ajuste do seu monitor:

- **1. a. Conecte um computador:** conecte a porta USB 3.0 a montante (cabo fornecido) à porta USB 3.0 adequada em seu computador. **b. Conecte dois computadores\*:** conecte as portas USB 3.0 a montante nas portas USB 3.0 adequadas dos dois computadores. Em seguida use o menu OSD para selecionar entre as duas fontes USB a montante e fontes de entrada. Ver **[Interruptor de seleção USB](#page-47-0)**.
- **2.** Conecte os periféricos USB 3.0 às portas a jusante USB 3.0 do monitor.
- **3.** Conecte os cabos de energia de seu computador e o monitor em uma tomada próxima.

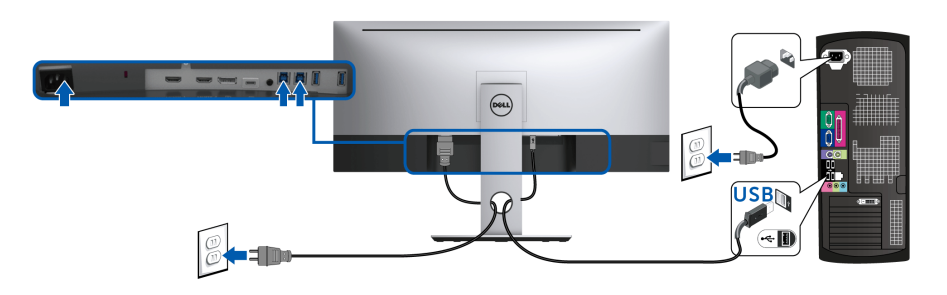

**a. Conecte um computador**

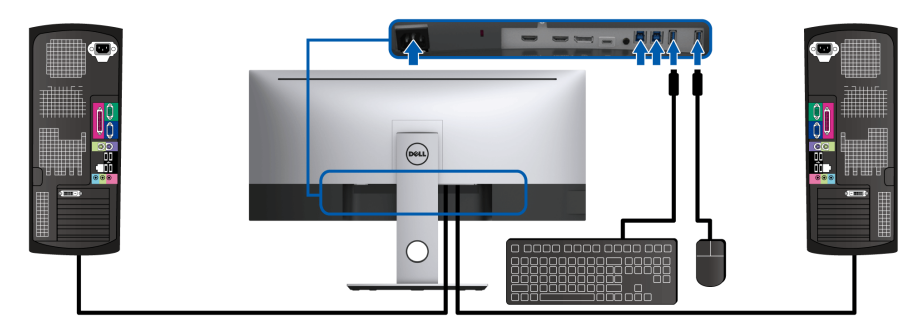

**b. Conecte dois computadores**

DELI

\* Ao conectar dois computadores no monitor, as portas USB a jusante do monitor para o teclado e mouse podem ser atribuídas a diferentes sinais de entrada dos dois computadores mudando-se as configurações de **Seleção USB** do menu OSD. (Consulte **[Seleção USB](#page-48-0)** e **[Configuração do interruptor KVM](#page-58-1)** para obter os detalhes).

- **4.** Ligue o monitor e o computador. Se o seu monitor visualiza uma imagem, a instalação está completa. Se não visualizar nenhuma imagem, veja **[Problemas Específicos do Barramento](#page-69-1)  [Serial Universal \(USB\)](#page-69-1)**.
- **5.** Utilize um suporte para cabos no suporte do monitor para organizar os cabos.

## <span id="page-33-0"></span>**Organizando seus Cabos**

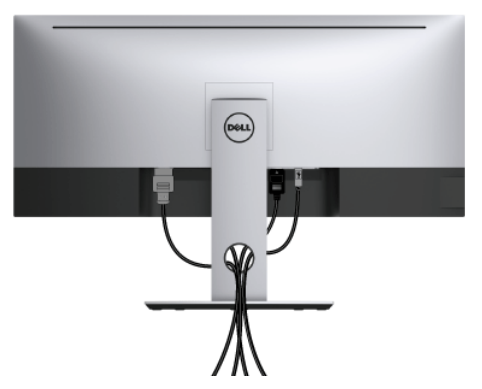

Depois de anexar todos os cabos necessários ao seu monitor e computador, (Veja **[Conectando Seu monitor](#page-29-0)** para anexar um cabo,) utilize o slot de gerenciamento de cabos para organizar todos os cabos como mostrado acima.

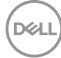

## <span id="page-34-0"></span>**Removendo o Suporte do Monitor**

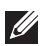

**NOTA: Para evitar que a tela LCD curvada seja arranhada ou danificada durante a remoção do suporte, o monitor deve ser colocado sobre uma espuma macia e limpa. O contato direto com objetos duros pode causar danos ao monitor curvado.**

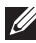

**NOTA: Isso é aplicável para um monitor com um suporte. Quando for comprado qualquer outro suporte, consulte o guia de configuração do suporte correspondente para obter instruções.**

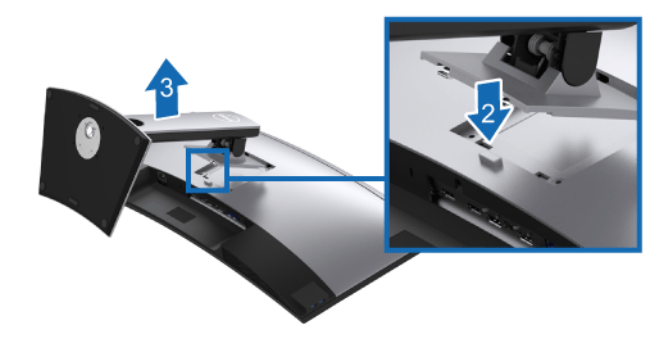

Pare remover o suporte:

- **1.** Coloque o monitor sobre uma almofada ou pano macio.
- **2.** Pressione e segure o botão de libertação do Suporte.
- **3.** Levante o suporte afastando-o do monitor.

## <span id="page-34-1"></span>**Montagem na Parede (Opcional)**

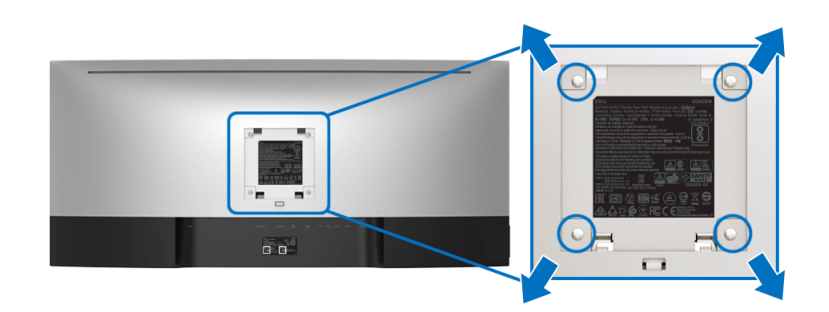

(Dimensão do Parafuso: M4 x 10 mm).

DØL

Consultar as instruções que vêm com o kit de montagem de parede compatível com o padrão VESA.

- **1.** Colocar o painel do monitor sobre um pano macio ou almofada em uma mesa plana estável.
- **2.** Remover o suporte.
- **3.** Usar uma chave Phillips para remover os quatro parafusos que fixam a tampa plástica.
- **4.** Fixar o suporte de montagem do kit de montagem de parede no monitor.
- **5.** Montar o monitor na parede, seguindo as instruções que vêm com o kit de montagem de parede.
- **NOTA: Para usar apenas com o Suporte de Montagem de Parede Listado UL, com capacidade do mancal de carga/peso mínimo de 36,4 kg.**

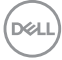
# **Operando o Monitor**

### **Ligação do monitor**

Pressione o botão **de** para ligar o monitor.

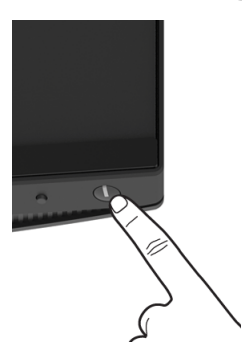

### **Usando os Controles do Painel Frontal**

Use os botões de controle na frente do monitor para ajustar as configurações.

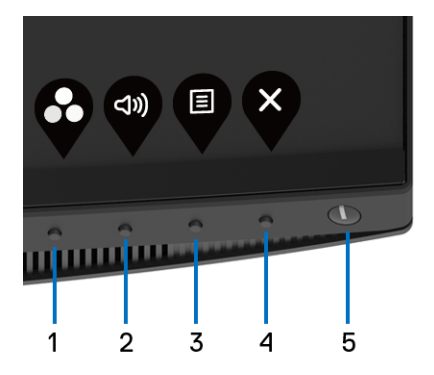

A tabela a seguir descreve os botões do painel frontal:

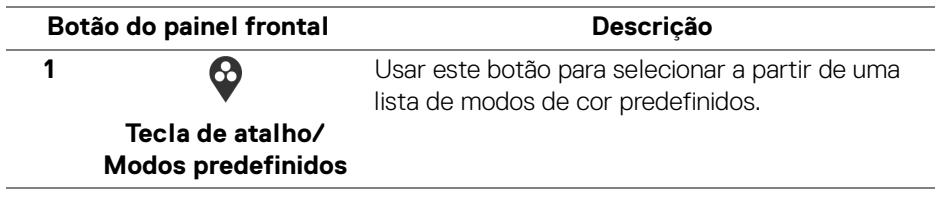

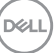

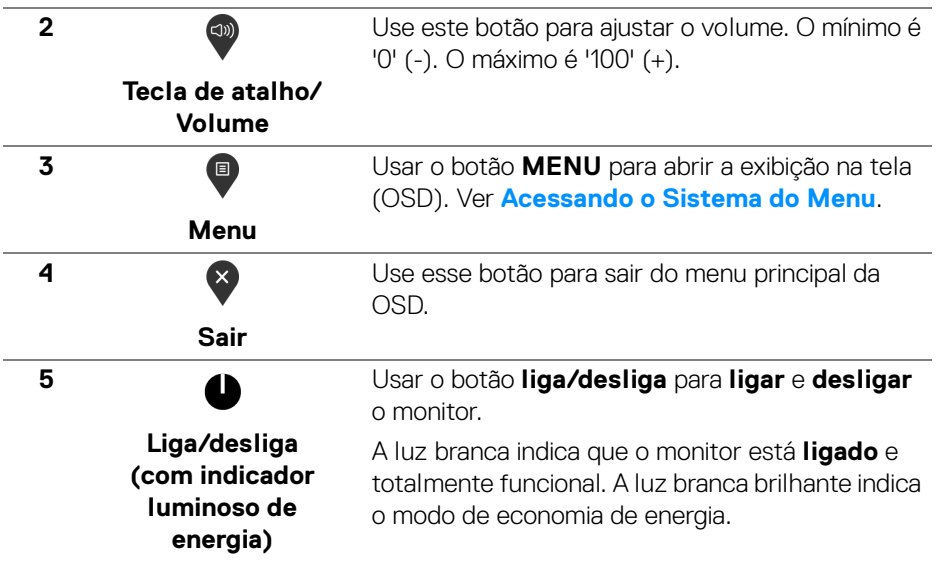

### **Botão do painel frontal**

Use os botões da frente do monitor para ajustar as configurações da imagem.

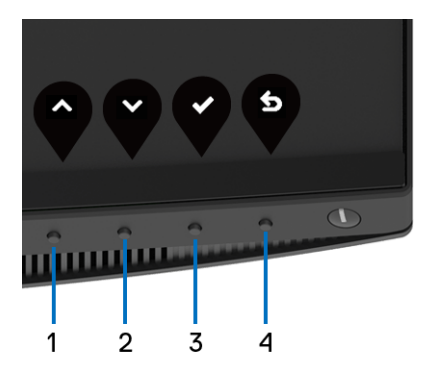

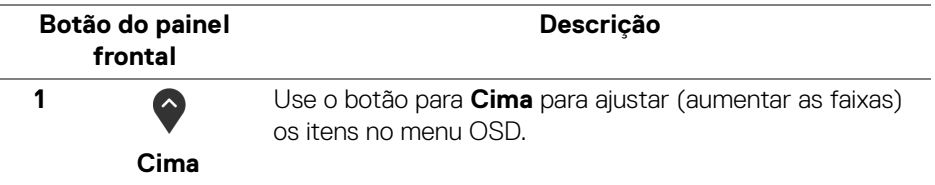

DELL

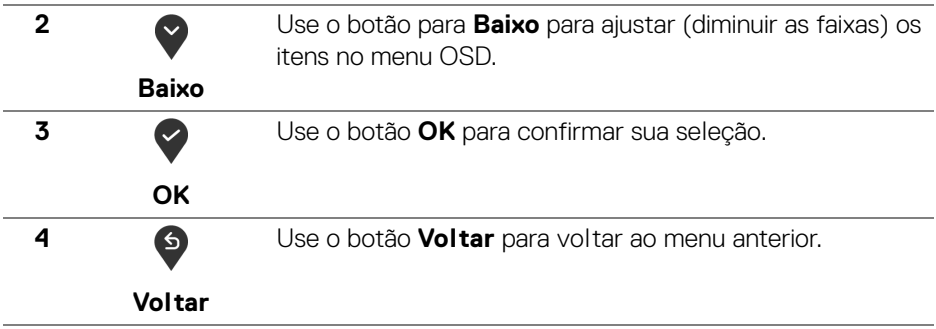

### <span id="page-38-1"></span>**Usando o Menu de Visualização na Tela (OSD)**

### <span id="page-38-0"></span>**Acessando o Sistema do Menu**

**NOTA: Se você mudar os ajustes e depois também continuar com outro menu ou sair do menu OSD, o monitor automaticamente salva estas mudanças. As mudanças também são salvas, se você mudar os ajustes e depois esperar que o menu OSD desapareça.**

**1.** Pressionar o botão  $\blacksquare$  para lançar o menu OSD e visualizar o menu principal.

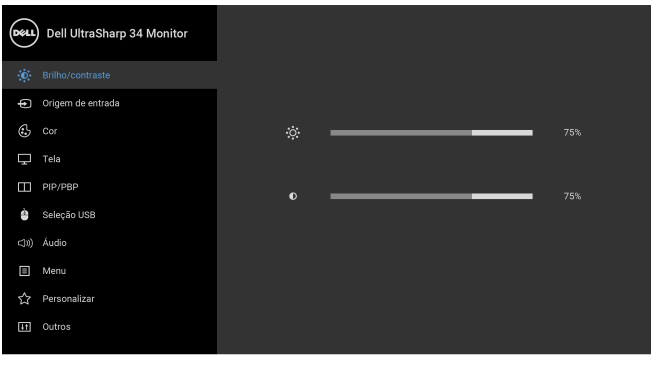

 $\bullet\bullet\bullet\bullet$ 

- **2.** Pressionar os botões  $\diamondsuit$  e  $\diamondsuit$  para se mover entre as opções de ajuste. Se você se mover de um ícone para outro, o nome da opção é evidenciado. Ver a seguinte tabela para uma lista completa de todas as opções disponíveis para o monitor.
- **3.** Pressionar o botão  $\bullet$  uma vez, para ativar a opção evidenciada.

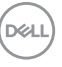

- **4.** Pressionar o botão  $\bullet$  e  $\bullet$  para selecionar o parâmetro desejado.
- **5.** Pressione  $\diamondsuit$  para entrar no submenu e depois use os botões direcionais, de acordo com os indicadores no menu, para fazer suas mudanças.
- **6.** Selecionar a botão <sup>6</sup> para retornar ao menu principal.

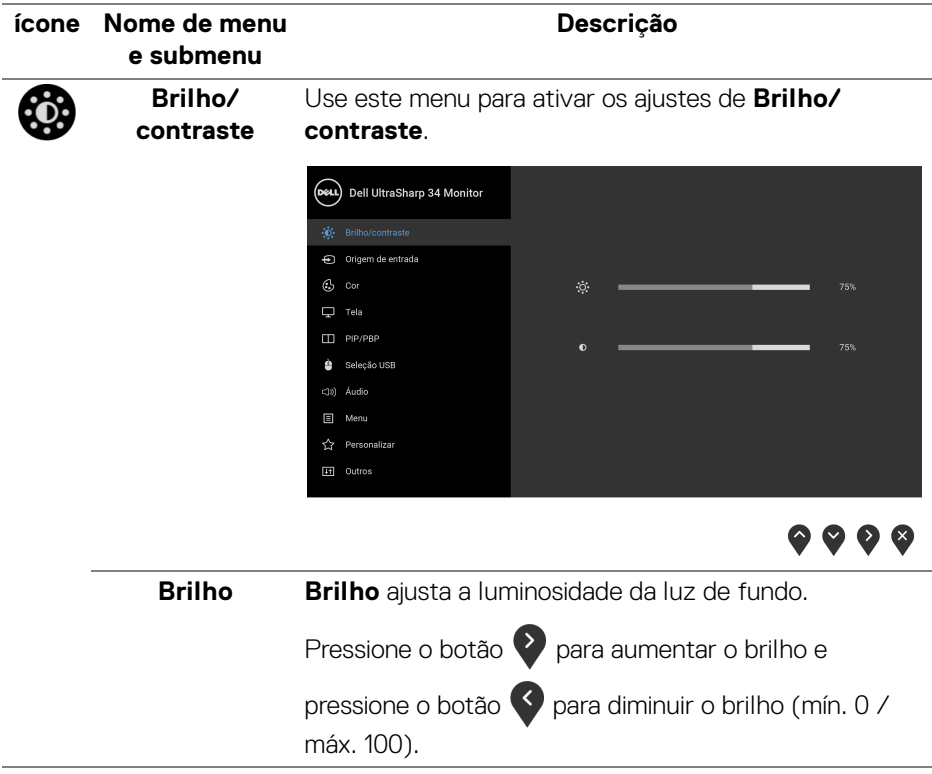

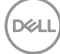

<span id="page-40-0"></span>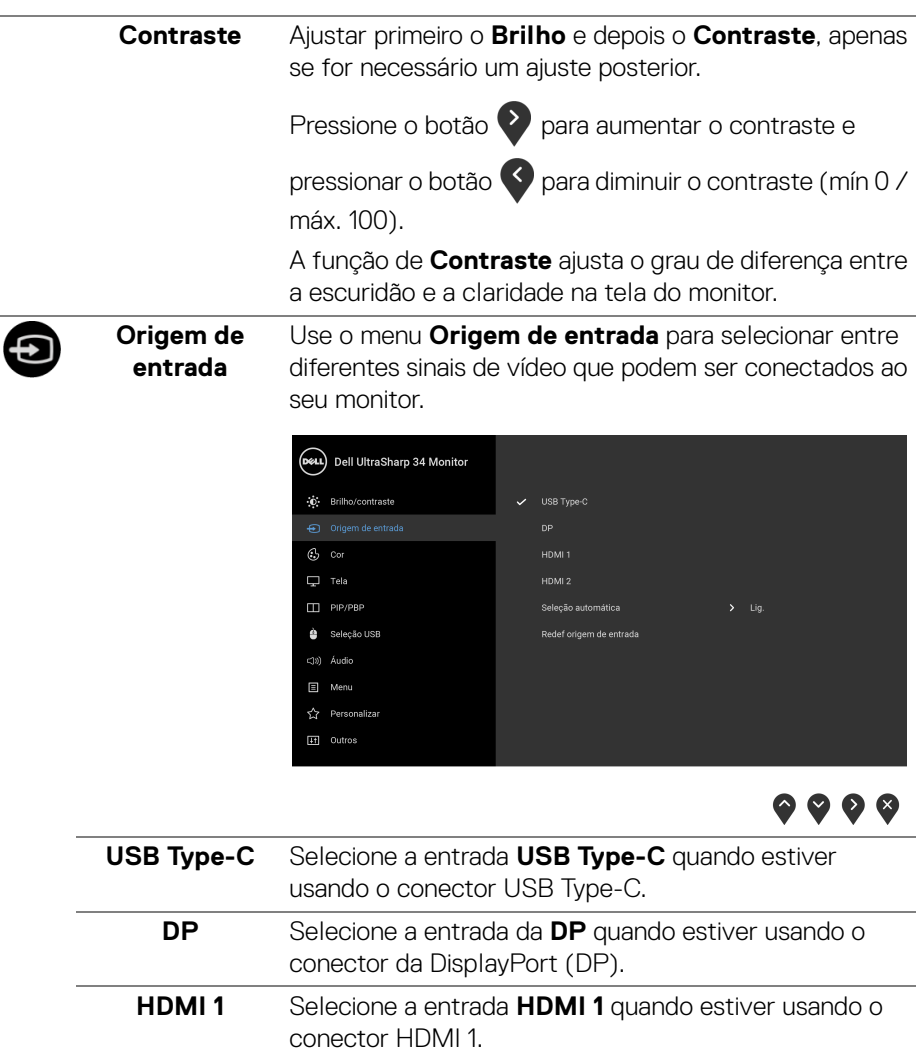

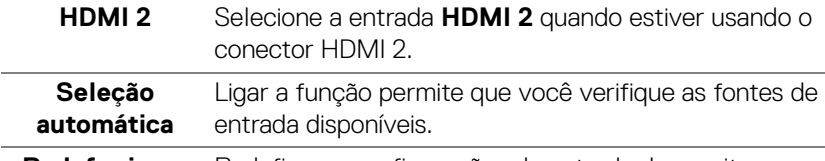

Redef origem Redefine as configurações de entrada do monitor para **de entrada** as configurações de fábrica.

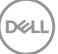

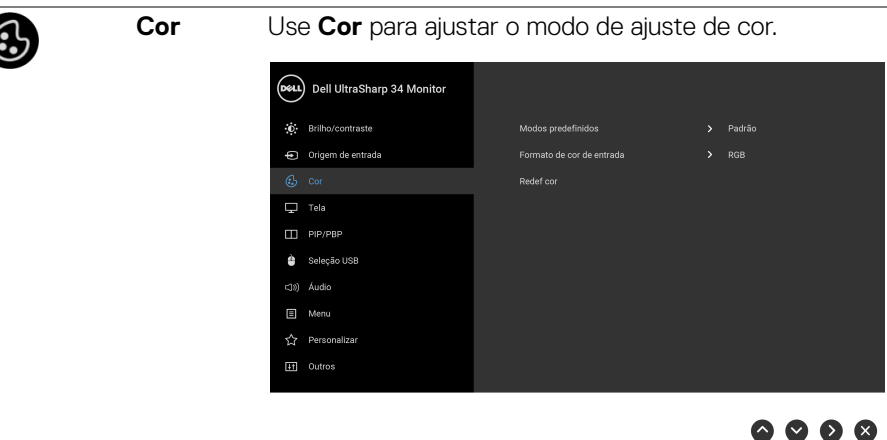

**Modos predefinidos** Quando você seleciona **Modos predefinidos**, você pode selecionar **Padrão**, **ComfortView**, **Filme, Jogo**, **Temp. de cor** ou **Cor Personalizada** da lista. • **Padrão**: Carrega os ajustes de cor padrão do monitor. Este é o modo de pré-ajuste padrão. • **ComfortView**: Diminui o nível de luz azul emitida da tela para tornar a visualização mais confortável para os olhos. ALERTA: Os possíveis efeitos de longo prazo da emissão de luz azul do monitor podem ser lesões pessoais como cansaço visual digital, fadiga ocular e danos aos olhos. O uso do monitor por períodos extensos pode causar dor em partes do corpo como pescoço, braço, costas e ombros. Para reduzir o risco de cansaço visual e dor no pescoço/ braço/costas/ombros por usar o monitor por períodos prolongados, sugerimos que você: **1.** Ajuste a distância da tela de 50 a 70 cm (20 a 28 polegadas) de seus olhos. **2.** Pisque frequentemente para umedecer os olhos ou umedeça os olhos com água após uso prolongado do monitor. **3.** Faça intervalos regulares e frequentes por 20 minutos a cada duas horas.

DØLI

- **4.** Olhe para longe do monitor e foque em um objeto a cerca de 20 pés de distância por pelo menos 20 segundos durante os intervalos.
- **5.** Execute alongamentos para aliviar a tensão no pescoço, braço, costas e ombros durante os descansos.
- **Filme**: Carrega as funções de cor ideais para os filmes.
- **Jogo**: Carrega os ajustes de cor ideais para a maioria das aplicações de jogos.
- **Temp. de cor**: Permite que os usuários selecionem a temperatura da cor: 5000K, 5700K, 6500K, 7500K, 9300K e 10000K.
- **Cor Personalizada**: Permite que você ajuste manualmente os ajustes de cor. Pressione os botões

 $\bullet$  e  $\bullet$  para ajustar aos valores de cores de 6 eixos e criar seu próprio modo de pré-ajuste de cor.

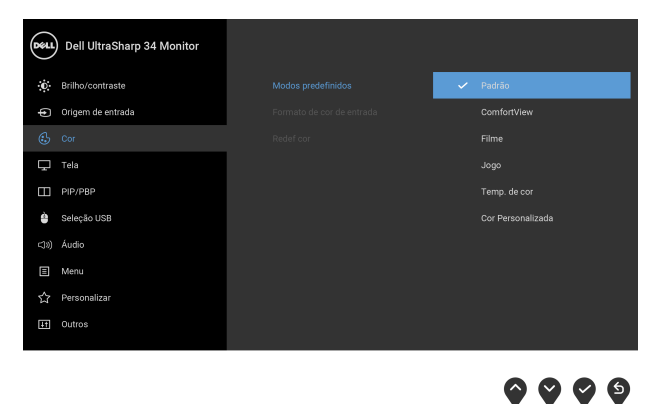

DØLI

#### Formato de cor Permite que você configure o modo de entrada de vídeo **de entrada** para:

**RGB**: Selecione essa opção se o seu monitor estiver conectado a um computador (ou reprodutor de DVD) usando um cabo DP ou HDMI ou cabo USB Type-C.

**YPbPr**: Selecione essa opção se seu reprodutor de DVD suportar apenas saída YPbPr.

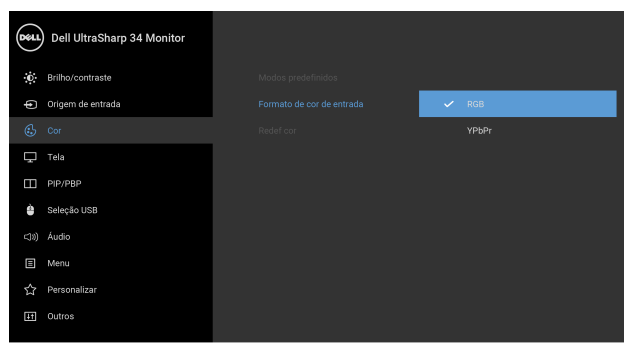

 $\bullet$   $\bullet$   $\bullet$ 

**Matiz** Esta função pode mudar a cor da imagem de vídeo para verde ou roxo. Ela é usada para ajustar a cor do tom de

> pele desejado. Use  $\bigcirc$  ou  $\bigcirc$  para ajustar a matiz de '0' a '100'.

Use  $\bullet$  para aumentar a sombra verde da imagem de vídeo.

Use  $\vee$  para aumentar a sombra roxa da imagem de vídeo.

**NOTA:** O ajuste de **Matiz** está disponível apenas quando se seleciona o modo predefinido **Filme** ou **Jogo**.

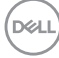

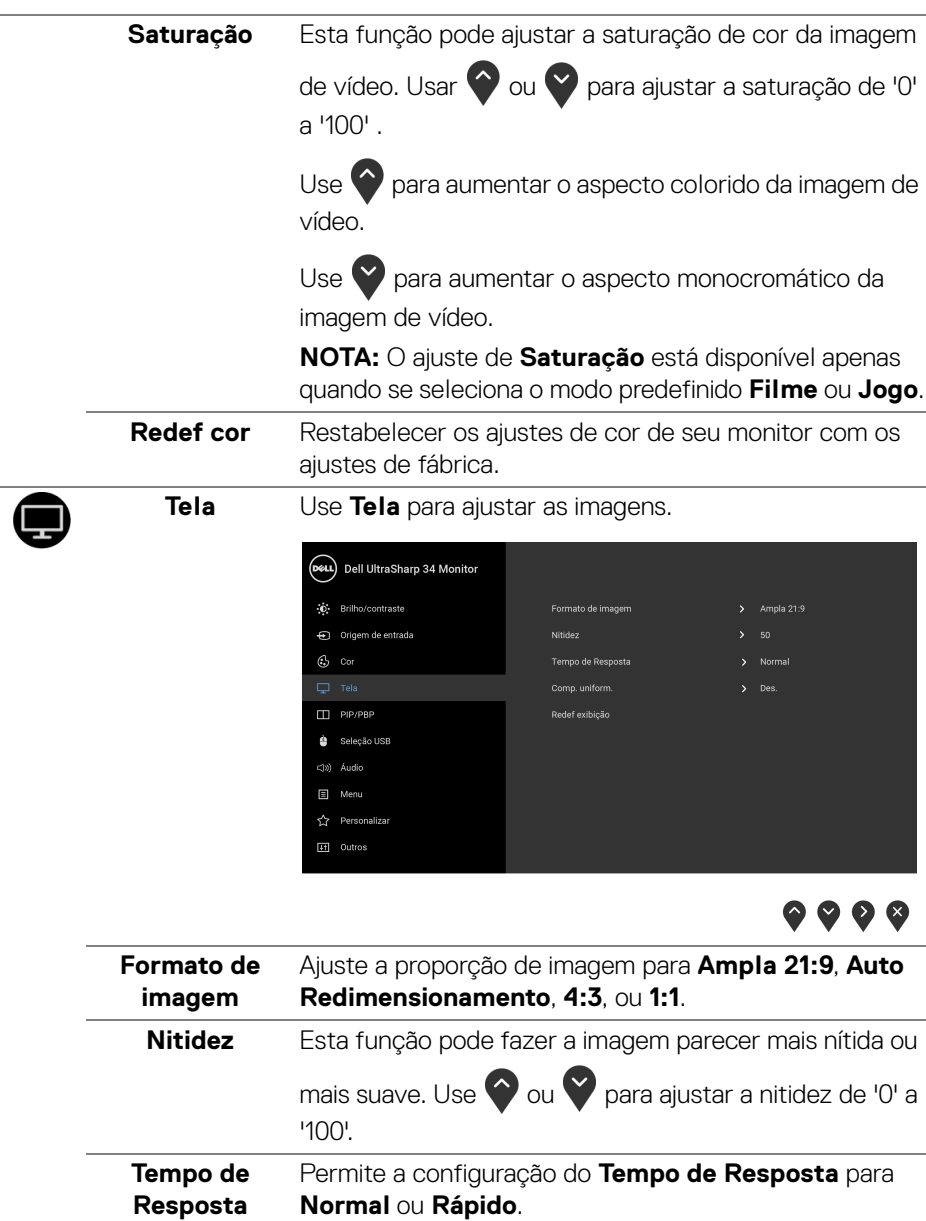

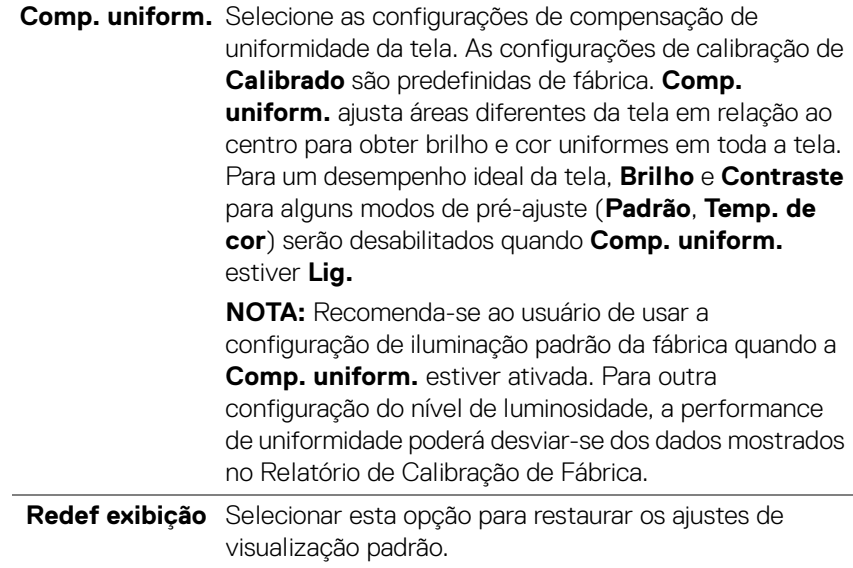

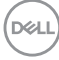

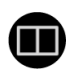

**PIP/PBP** Esta função abre uma janela que exibe a imagem de outra entrada.

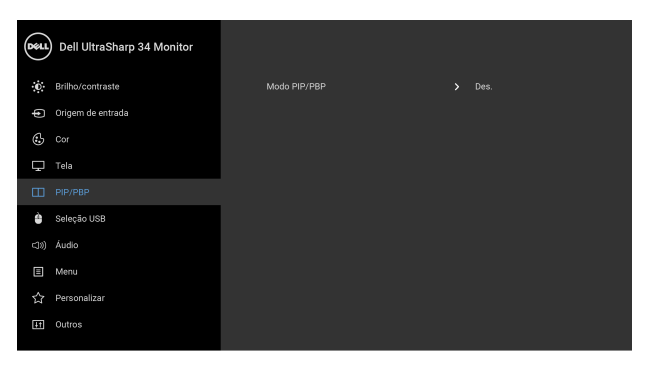

### $\bullet\bullet\bullet\bullet$

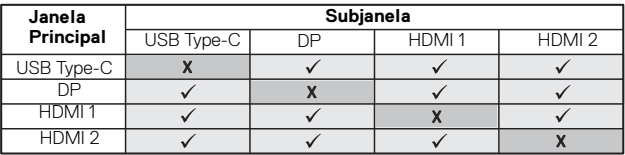

**NOTA:** As imagens abaixo de PBP serão exibidas no centro da tela, não em tela cheia.

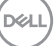

**Modo PIP/PBP** Ajuste o modo **PIP/PBP** (Imagem em Imagem/Imagem por Imagem) para **PIP pequeno**, **PIP grande** ou **PBP**. Você pode desabilitar esse recurso selecionando **Des.**

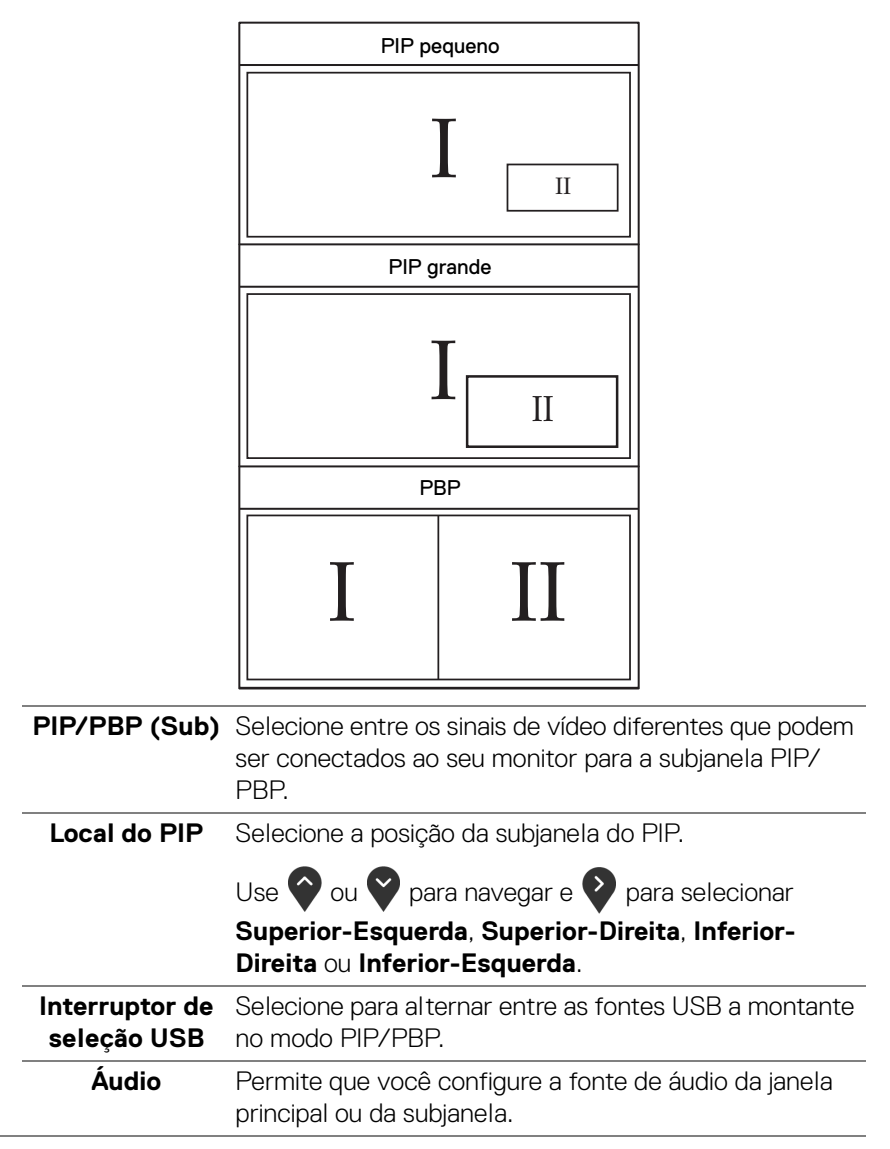

DØLI

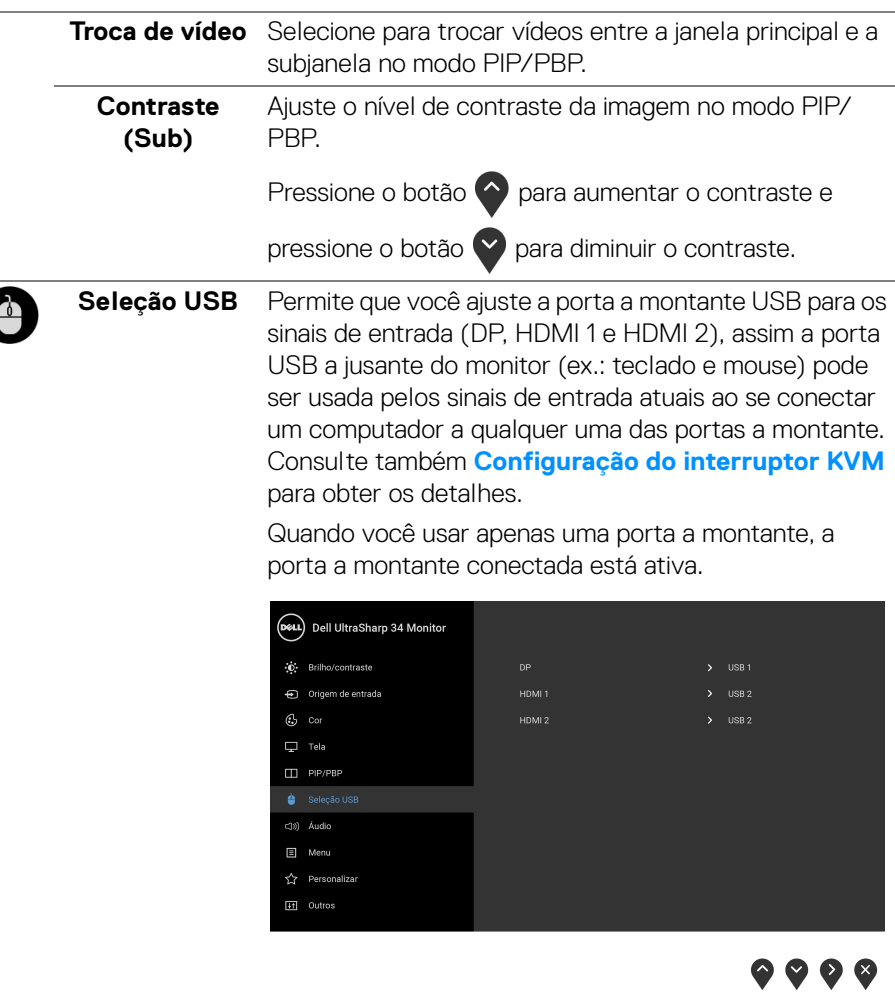

**NOTA:** Para evitar danos ou perda de dados, antes de alterar as portas USB a montante, certifique-se de que NENHUM dispositivo de armazenamento USB esteja sendo usado pelo computador conectado à porta USB a montante.

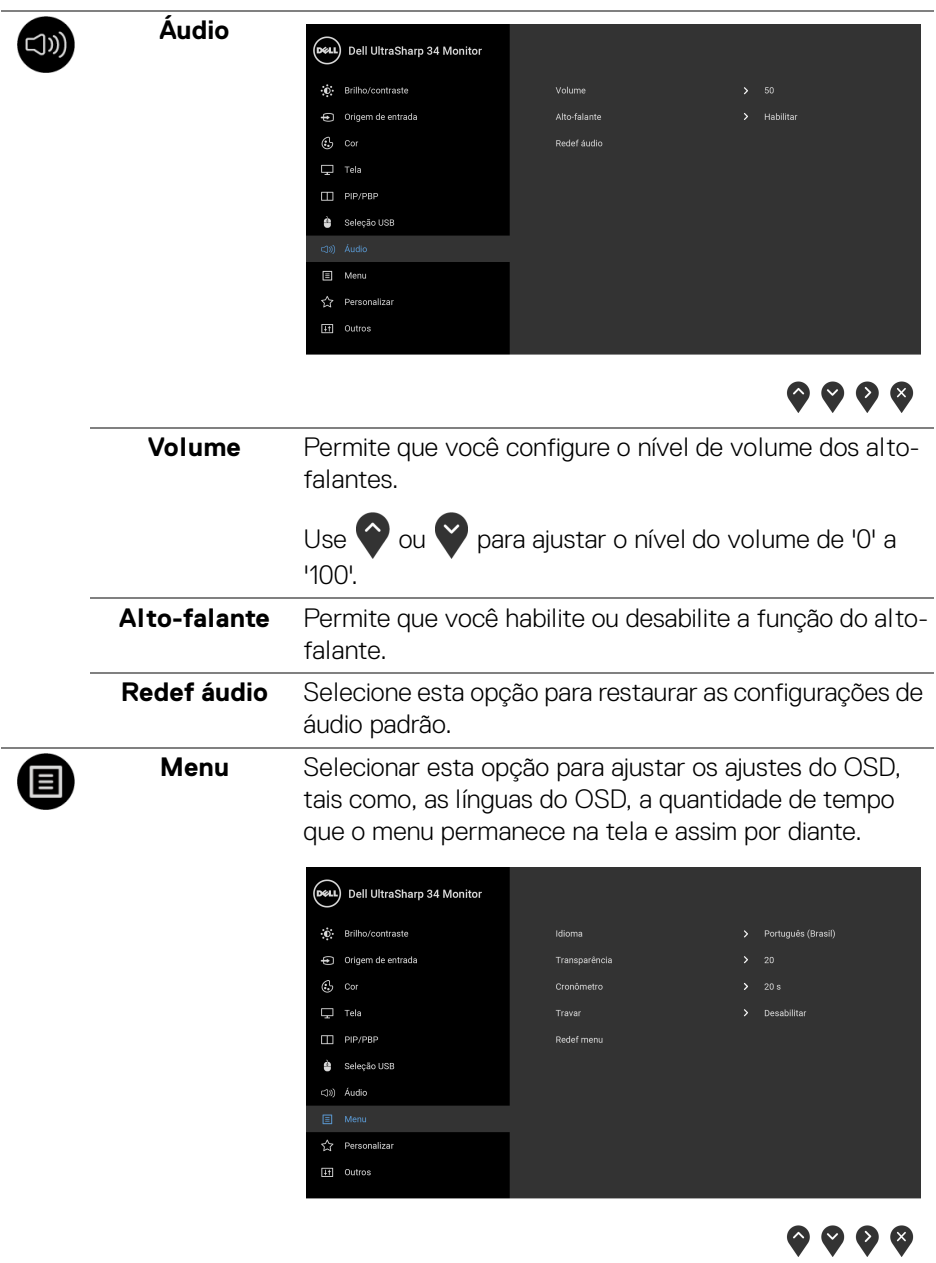

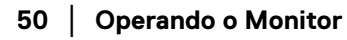

 $(\mathsf{bell})$ 

<span id="page-50-0"></span>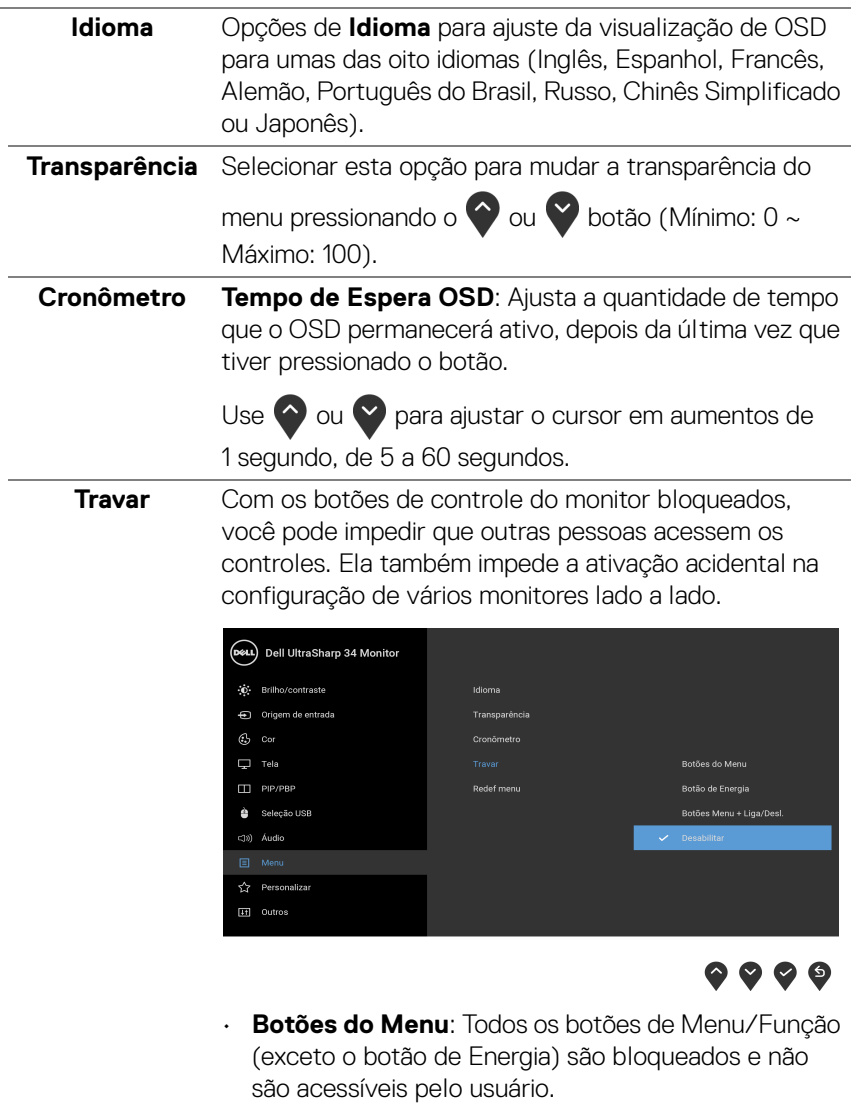

- **Botão de Energia**: Apenas o botão de Energia é bloqueado e não é acessível pelo usuário.
- **Botões Menu + Liga/Desl.**: Os botões de Menu/ Função e Energia são bloqueados e não são acessíveis pelo usuário.

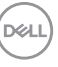

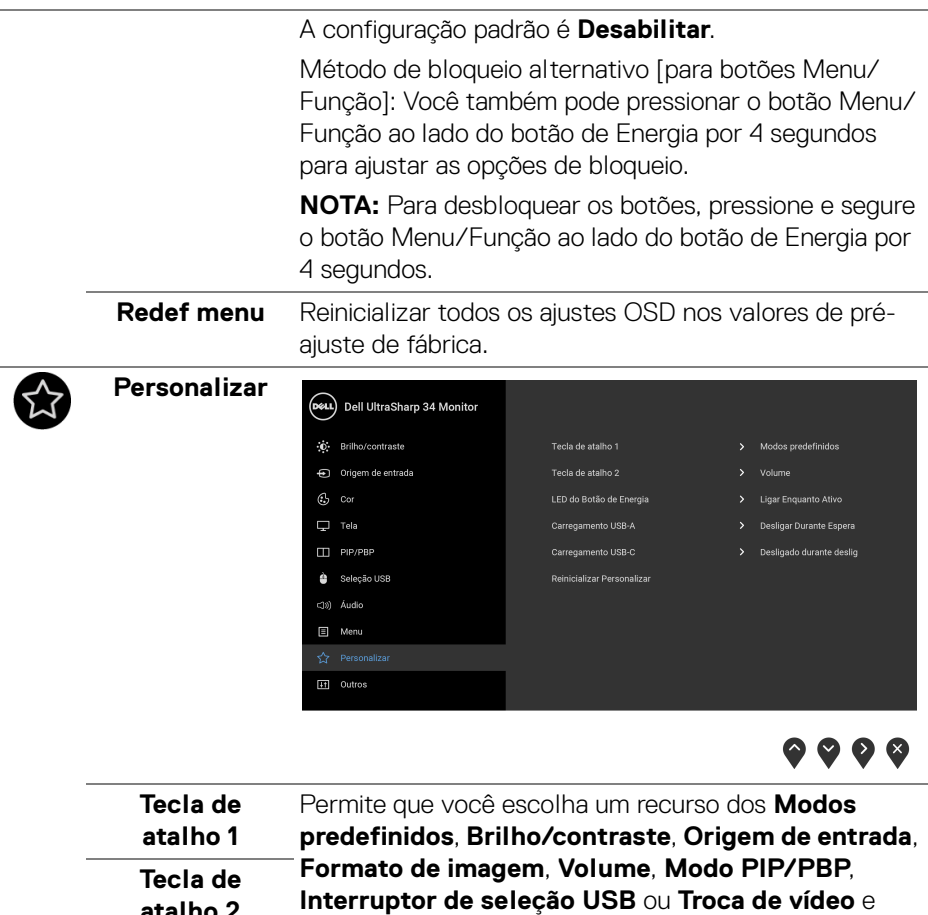

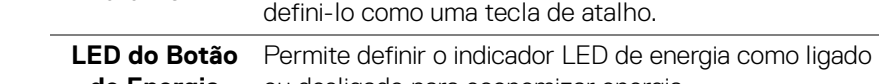

**de Energia** ou desligado para economizar energia.

**atalho 2**

<span id="page-52-0"></span>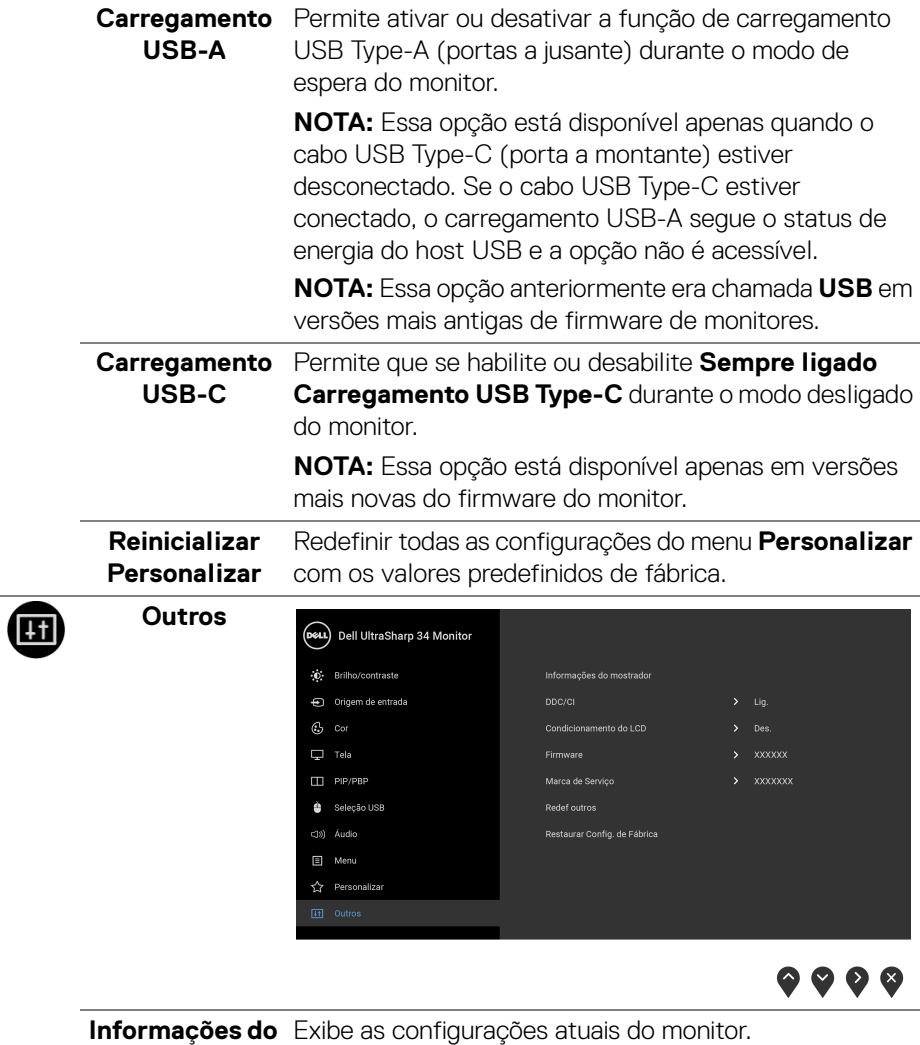

**mostrador**

(dell

**DDC/CI** O **DDC/CI** (Canal de Dados de Visualização/Interface de Comando) permite que os parâmetros de seu monitor (brilho, equilíbrio de cor, etc) sejam ajustáveis através do software no seu computador.

Você pode desativar esse recurso, selecionando **Des.** Habilitar esta função para uma melhor experiência do usuário e um ótimo desempenho de seu monitor.

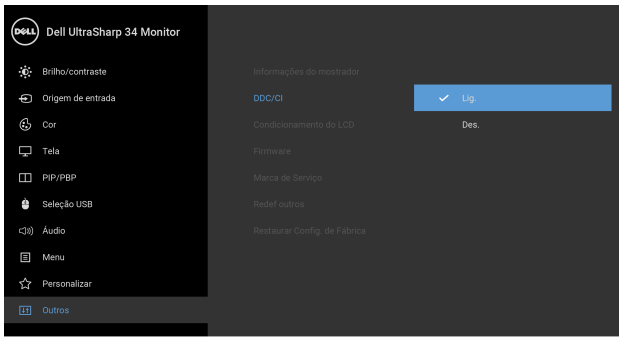

 $\bullet\bullet\bullet\bullet$ 

**Condiciona-**

**mento do LCD** imagem. Dependendo do grau de retenção de imagem, o As ajudas diminuem os casos menores de retenção de programa pode levar algum tempo para funcionar. Você pode habilitar esse recurso selecionando **Lig.**

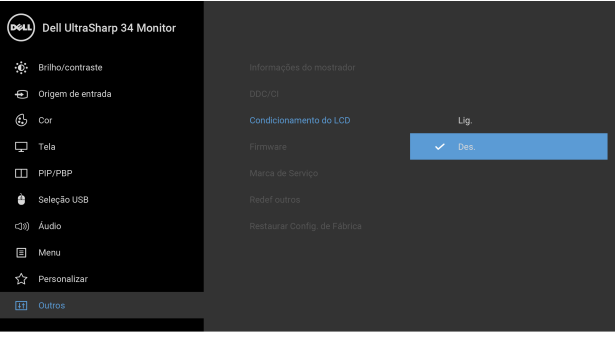

 $\bullet$   $\bullet$   $\bullet$ 

<span id="page-53-0"></span>**Firmware** Exibe a versão do firmware de seu monitor.

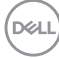

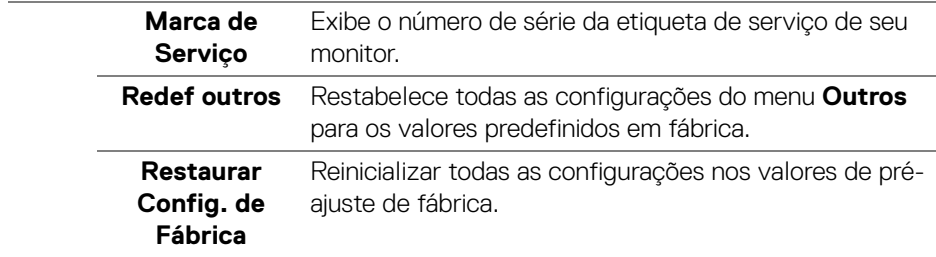

#### **Mensagens de Alerta OSD**

Quando o monitor não suporta um modo de resolução em particular, você verá a sequinte mensagem:

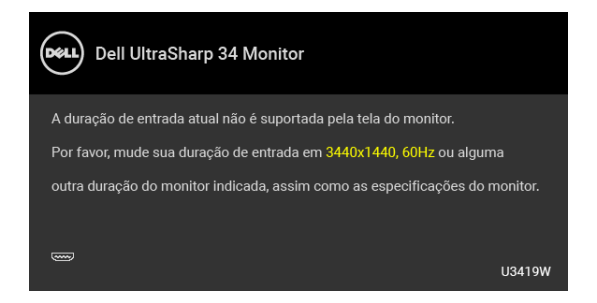

### **NOTA: A mensagem pode ser ligeiramente diferente dependendo do sinal de entrada conectado.**

Isto significa que o monitor não pode sincronizar com o sinal que está sendo recebido no seu computador. Veja as **[Especificações do Monitor](#page-13-0)** para os intervalos de frequência Horizontal e Vertical dirigidos a este monitor. O modo recomendado é 3440 x 1440.

Você verá a seguinte mensagem, antes que a função DDC/CI seja desativada:

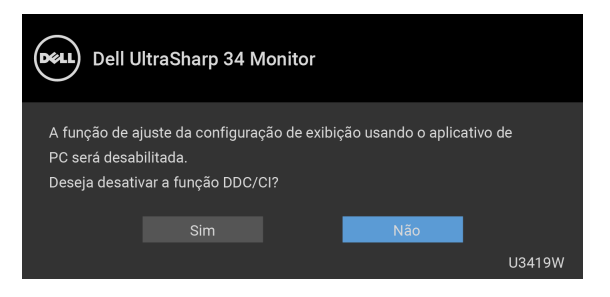

**DEL** 

Você verá a seguinte mensagem antes que a função **Travar** seja ativada:

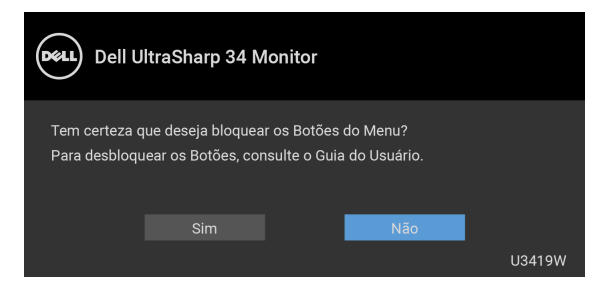

**NOTA: A mensagem pode ser ligeiramente diferente de acordo com as configurações selecionadas.**

Quando o monitor entra no modo de **Economia de Energia**, aparece a seguinte mensagem:

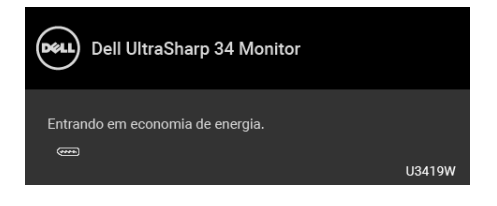

Ativa o computador e o monitor para permitir o acesso a **[OSD](#page-38-1)**.

### **NOTA: A mensagem pode ser ligeiramente diferente dependendo do sinal de entrada conectado.**

Se você pressionar qualquer outro botão diferente, a seguinte mensagem aparecerá dependendo da entrada selecionada:

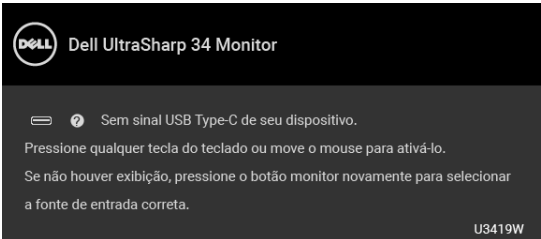

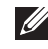

**NOTA: A mensagem pode ser ligeiramente diferente dependendo do sinal de entrada conectado.**

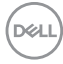

Se a entrada USB Type-C, HDMI ou DP estão selecionadas e os cabos correspondentes não estão ligados, aparece uma caixa de diálogo, como a que é mostrada abaixo.

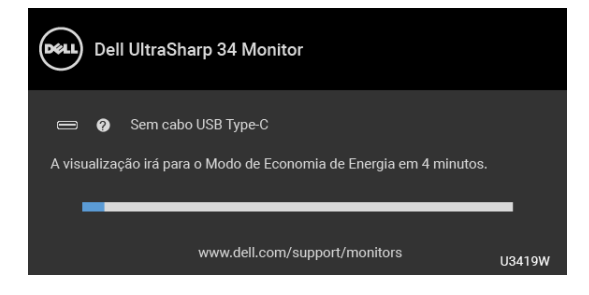

### **NOTA: A mensagem pode ser ligeiramente diferente dependendo do sinal de entrada conectado.**

Quando a opção **Restaurar Config. de Fábrica** é selecionada uma caixa de diálogo flutuante como a exibida abaixo aparece.

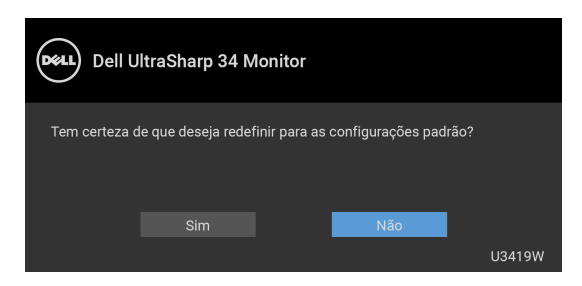

Quando a opção **Sim** é selecionada uma caixa de diálogo flutuante como a exibida abaixo aparece.

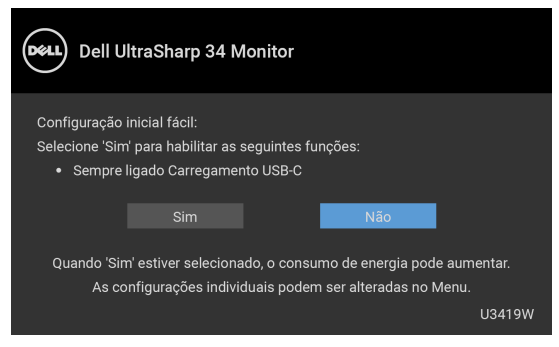

Veja **[Solução de Problemas](#page-62-0)** para mais informações.

**DEL** 

### **Configurando a Resolução Máxima**

Para configurar a resolução Máxima para o monitor:

No Windows® 7, Windows® 8, Windows® 8.1:

- **1.** Apenas para Windows® 8 e Windows® 8.1, selecione o ladrilho Área de trabalho para mudar para a área de trabalho clássica.
- **2.** Clique com o botão direito na área de trabalho e selecione **Resolução de Tela**.
- **3.** Clique na Lista suspensa de Resolução de Tela e selecione **3440 x 1440**.
- **4.** Clique em **OK**.

No Windows® 10:

- **1.** Clique com o botão direito do mouse na área de trabalho e clique em **Configurações de Vídeo**.
- **2.** Clique em **Configurações de vídeo avançadas**.
- **3.** Clique na lista suspensa de **Resolução** e selecione **3440 x 1440**.
- **4.** Clique em **Aplicar**.

Se não existir a opção 3440 x 1440, poderá ser preciso atualizar o driver da placa de vídeo. Dependendo do seu computador, complete um dos seguintes procedimentos:

Se você possui um computador de mesa Dell ou portátil:

• Acesse **<http://www.dell.com/support>**, digite a etiqueta de serviço e faça o download da versão mais recente da placa de vídeo.

Se você estiver usando um computador não Dell (portátil ou de mesa):

- Vá para o site de suporte do seu computador e faça o download dos mais recentes drivers de gráficos.
- Vá para o website da placa gráfica e faça o download dos mais recentes drivers gráficos.

### <span id="page-58-0"></span>**Configuração do interruptor KVM**

O interruptor KVM integrado permite que você controle até 2 computadores a partir de um único conjunto de mouse e teclado conectado ao monitor.

**a.** Ao conectar o **HDMI 1** + **USB 1** ao computador 1 e **DP** + **USB Type-C** ao computador 2:

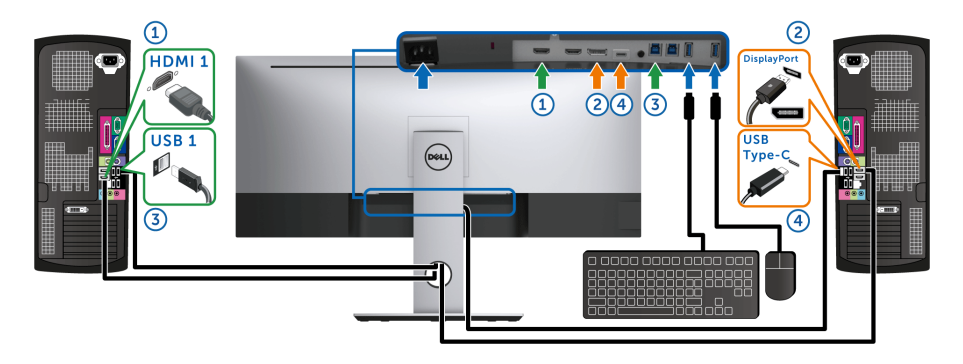

NOTA: A conexão **USB Type-C** atualmente suporta apenas transferência de dados.

Certifique-se de que a **Seleção USB** para **HDMI 1** esteja definida como **USB 1** e **DP** esteja definido como **USB Type-C**.

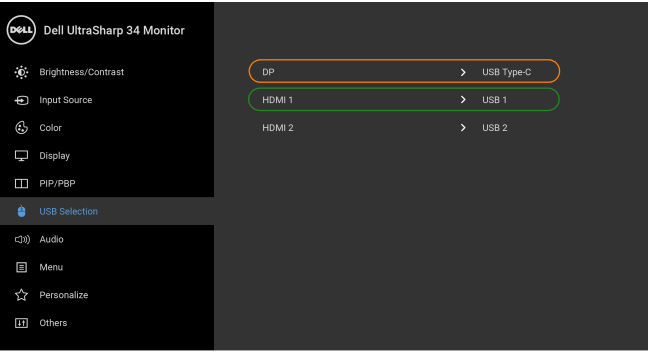

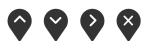

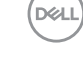

**b.** Ao conectar o **HDMI 1** + **USB 1** ao computador 1 e **HDMI 2** + **USB 2** ao computador 2:

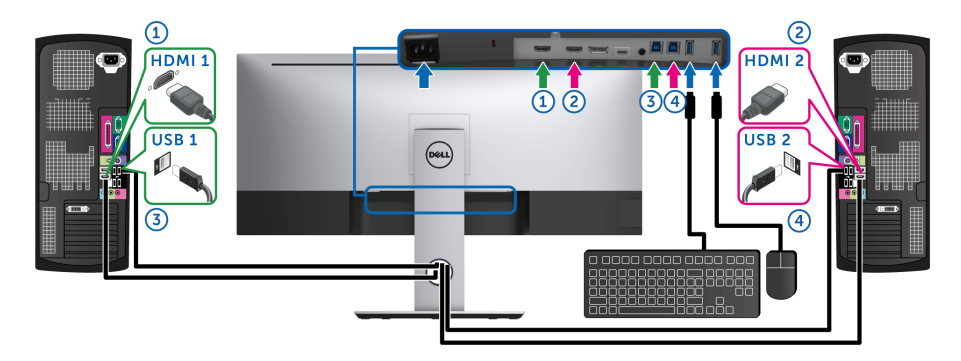

Certifique-se de que a **Seleção USB** para **HDMI 1** esteja definida como **USB 1** e **HDMI 2** esteja definido como **USB 2**.

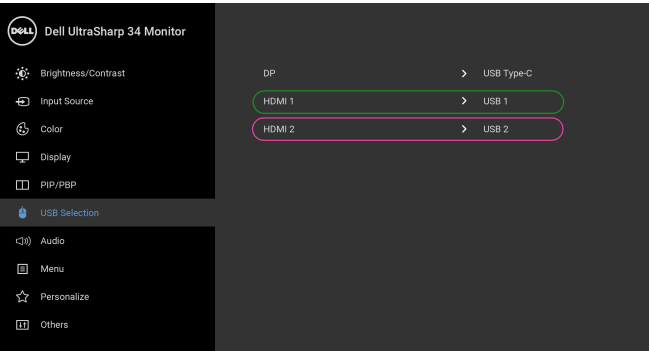

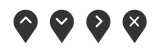

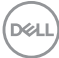

**c.** Ao conectar o **HDMI 1** + **USB 1** ao computador 1 e **USB Type-C** ao computador 2:

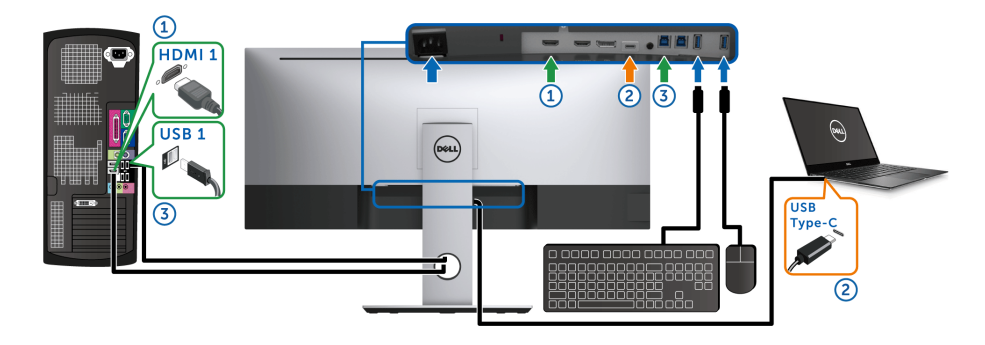

NOTA: A conexão **USB Type-C** atualmente suporta transferência de vídeo e dados. Certifique-se de que a **Seleção USB** para **HDMI 1** esteja definida como **USB 1**.

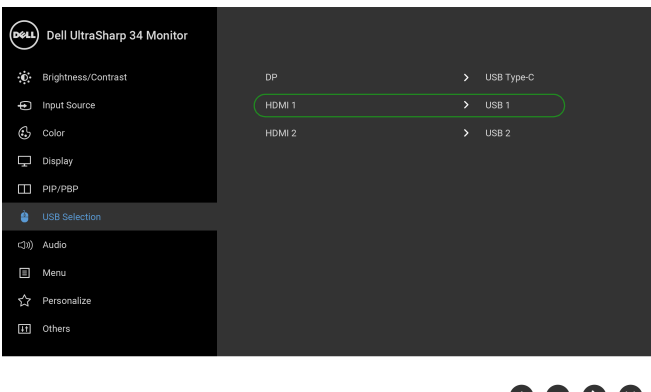

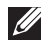

NOTA: Como a porta **USB Type-C** suporta o modo alternativo DisplayPort, não há necessidade de definir a **Seleção USB** para **USB Type-C**.

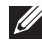

**NOTA:** Ao conectar a fontes de entrada de vídeo diferentes não exibidas acima, siga o mesmo método para fazer as configurações corretas para **Seleção USB** para emparelhar as portas.

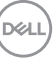

0 V V V

### **Usando a Extensão Vertical, Giro e Inclinação**

**NOTA: Isso é aplicável para um monitor com um suporte. Quando for comprado qualquer outro suporte, consulte o guia de configuração do suporte correspondente para obter instruções.**

### **Inclinação, Giro**

Com o suporte fixado no monitor, você pode girar e inclinar o monitor para obter um ângulo de visualização mais confortável.

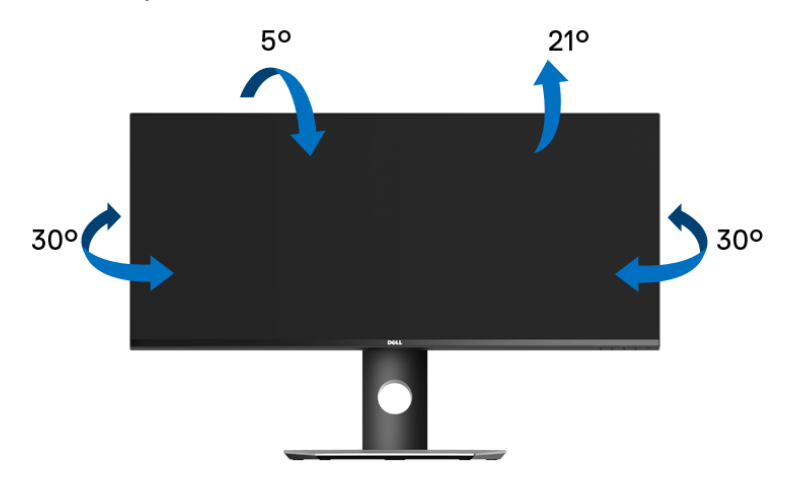

**NOTA: O suporte é destacado quando o monitor é embarcado na fábrica.**

**Extensão Vertical**

**NOTA: O suporte se estende verticalmente até 115 mm. As figuras abaixo mostram como estender o suporte verticalmente.**

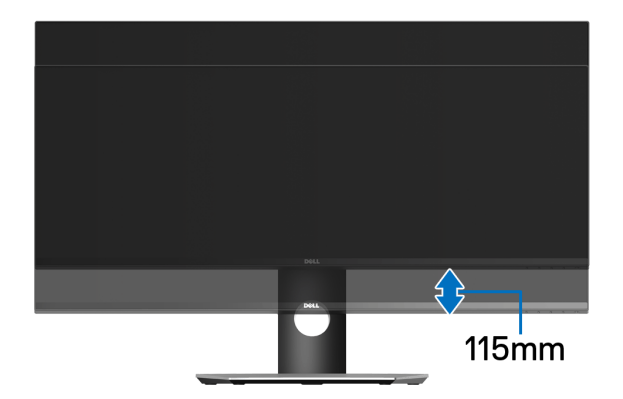

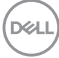

# <span id="page-62-0"></span>**Solução de Problemas**

**ALERTA: Antes de iniciar qualquer procedimento desta seção, siga as [Instruções de segurança.](#page-71-0)**

### **Autoteste**

Seu monitor fornece uma característica de teste automático que permite você verificar quando seu monitor está trabalhando apropriadamente. Se o seu monitor e computador estão apropriadamente conectados, mas a tela do monitor continua escura, execute o teste automático do monitor desempenhando os seguintes passos:

- **1.** Desligue seu computador e monitor.
- **2.** Desconecte o cabo de vídeo da parte traseira do computador.
- **3.** Ligue o monitor.

A caixa de diálogo flutuante aparecerá na tela (sobre um fundo preto) se o monitor não conseguir detectar um sinal de vídeo e estiver funcionando corretamente. Enquanto estiver em modo de teste automático, o LED de energia continua branco. Além disto, dependendo da entrada selecionada, a caixa de diálogo exibida abaixo rolará continuamente pela tela.

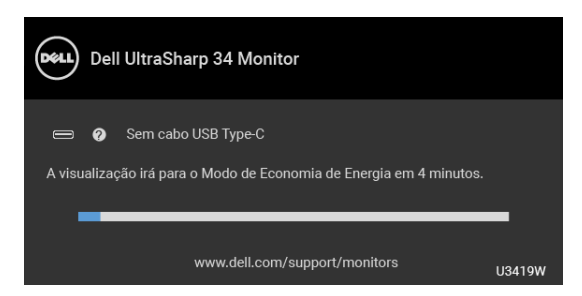

### **NOTA: A mensagem pode ser ligeiramente diferente dependendo do sinal de entrada conectado.**

- **4.** Esta caixa também aparecerá durante a operação normal do sistema se o cabo de vídeo estiver desconectado ou danificado.
- **5.** Desligue seu monitor e reconecte o cabo de vídeo; depois ligue o seu computador e monitor.

Se a tela do monitor permanecer sem imagem após o procedimento anterior, verifique o controlador de vídeo e o computador, porque o monitor está funcionando normalmente.

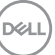

### **Diagnóstico integrado**

O monitor tem uma ferramenta de diagnóstico integrado que ajuda a determinar se a anormalidade da tela que você está tendo um problema inerente do monitor ou do computador e da placa de vídeo.

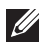

### **NOTA: É possível executar o diagnóstico integrado apenas quando o cabo de vídeo está desconectado e o monitor está no** *modo de autoteste***.**

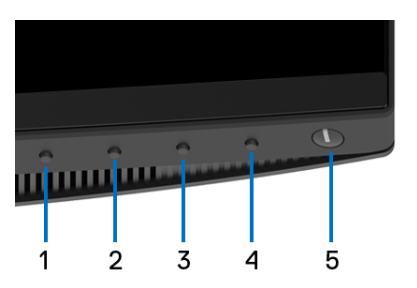

Para executar o diagnóstico integrado:

- **1.** Certifique-se de que a tela esteja limpa (sem partículas de poeira na superfície da tela).
- **2.** Desconecte o(s) cabo(s) de vídeo da parte traseira do computador ou do monitor. O monitor entrará no modo de autoteste.
- **3.** Pressione e segure o **Botão 1** no painel frontal por 5 segundos. Aparecerá uma tela cinza.
- **4.** Inspecione cuidadosamente a tela quanto a anormalidades.
- **5.** Pressione o **Botão 1** no painel frontal novamente. A cor da tela muda para vermelho.
- **6.** Inspecione a tela quanto a anormalidades.
- **7.** Repita os passos 5 e 6 para inspecionar a exibição em verde, azul, preto e branco e as telas de texto.

O teste estará concluído quando aparecer a tela de texto. Para sair, pressione o **Botão 1** novamente.

Se você não detectar nenhuma anormalidade na tela depois de usar a ferramenta de diagnóstico integrada, significa que o monitor está funcionando normalmente. Verifique a placa de vídeo e o computador.

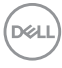

### **Sempre ligado Carregamento USB Type-C**

O monitor permite o carregamento do notebook ou de dispositivos móveis através do cabo USB Type-C mesmo quando o monitor estiver desligado. Veja **[Carregamento USB-C](#page-52-0)** para mais informações. Esse recurso está disponível apenas quando a versão do firmware do monitor for M3B106 ou posterior.

É possível verificar a versão atual do firmware em **[Firmware](#page-53-0)**. Se não estiver disponível, vá para o site de suporte de download da Dell para obter o instalador mais recente (**Monitor Firmware Update Utility.exe**) e consulte as instruções de download do firmware no guia do usuário: **<www.dell.com/U3419W>**

### **Problemas comuns**

**Sintomas Comuns O que você passou Possíveis Soluções** Sem vídeo/ LED liga/ desliga desligado Sem imagem • Certifique-se de que o cabo de vídeo que conecta o monitor e o computador esteja acoplado corretamente e firme. • Verifique se a tomada elétrica está funcionando corretamente usando qualquer equipamento elétrico. • Certifique-se de que o botão liga/desliga esteja totalmente pressionado. • Certifique-se que a fonte de entrada correta esteja selecionada através do menu **[Origem](#page-40-0)  [de entrada](#page-40-0)**.

A tabela a seguir contém informações gerais sobre problemas comuns que o monitor pode apresentar e as possíveis soluções:

**D**<sup></sup>

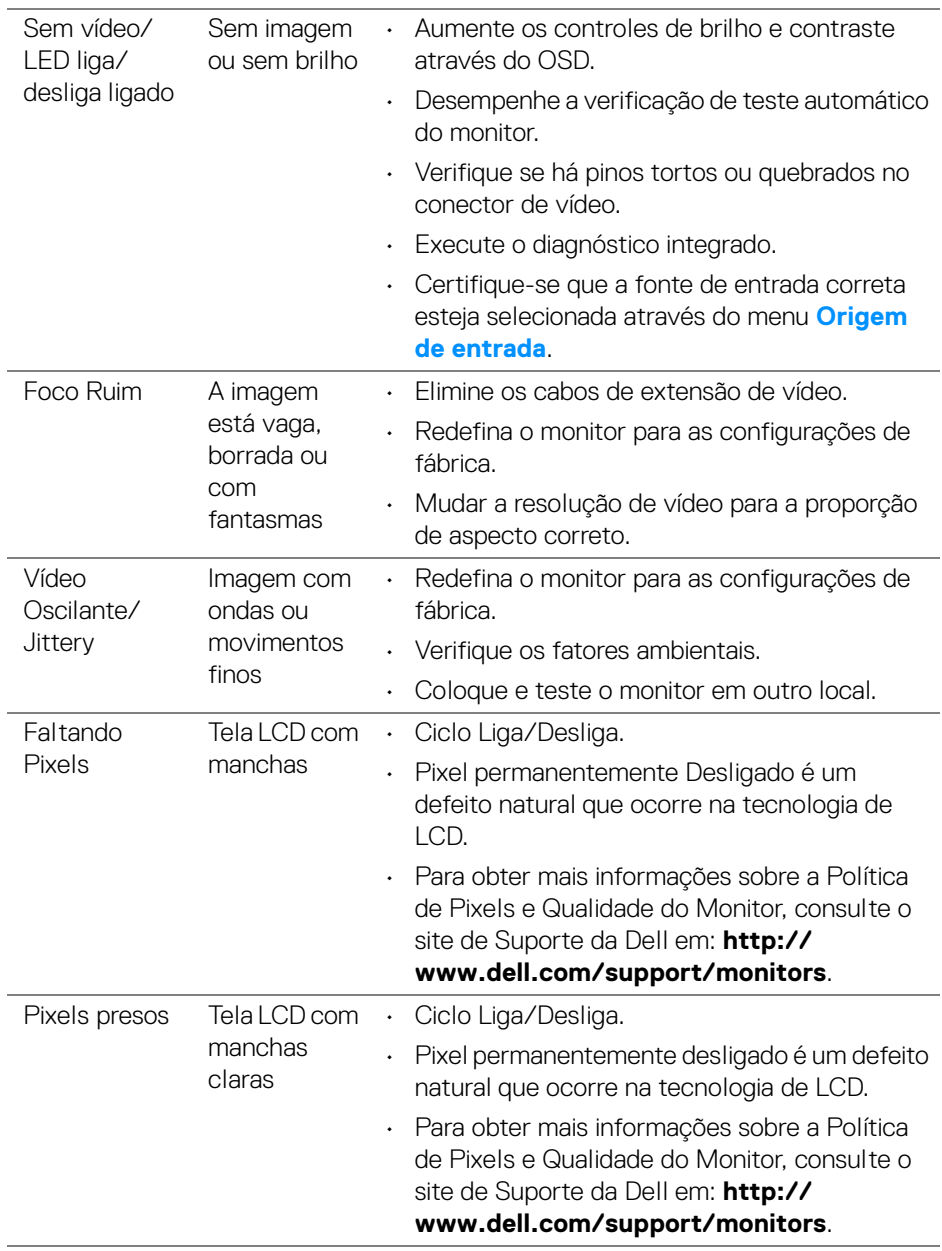

**66 │ Solução de Problemas**

(dell

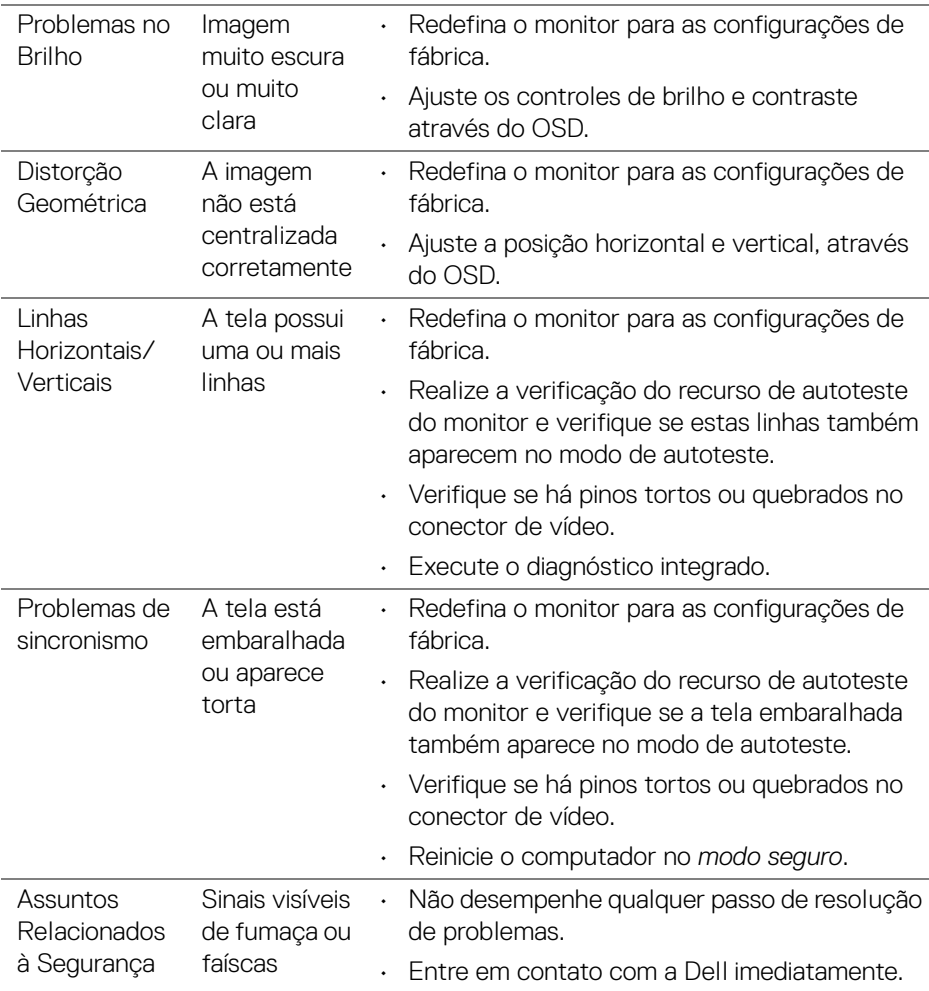

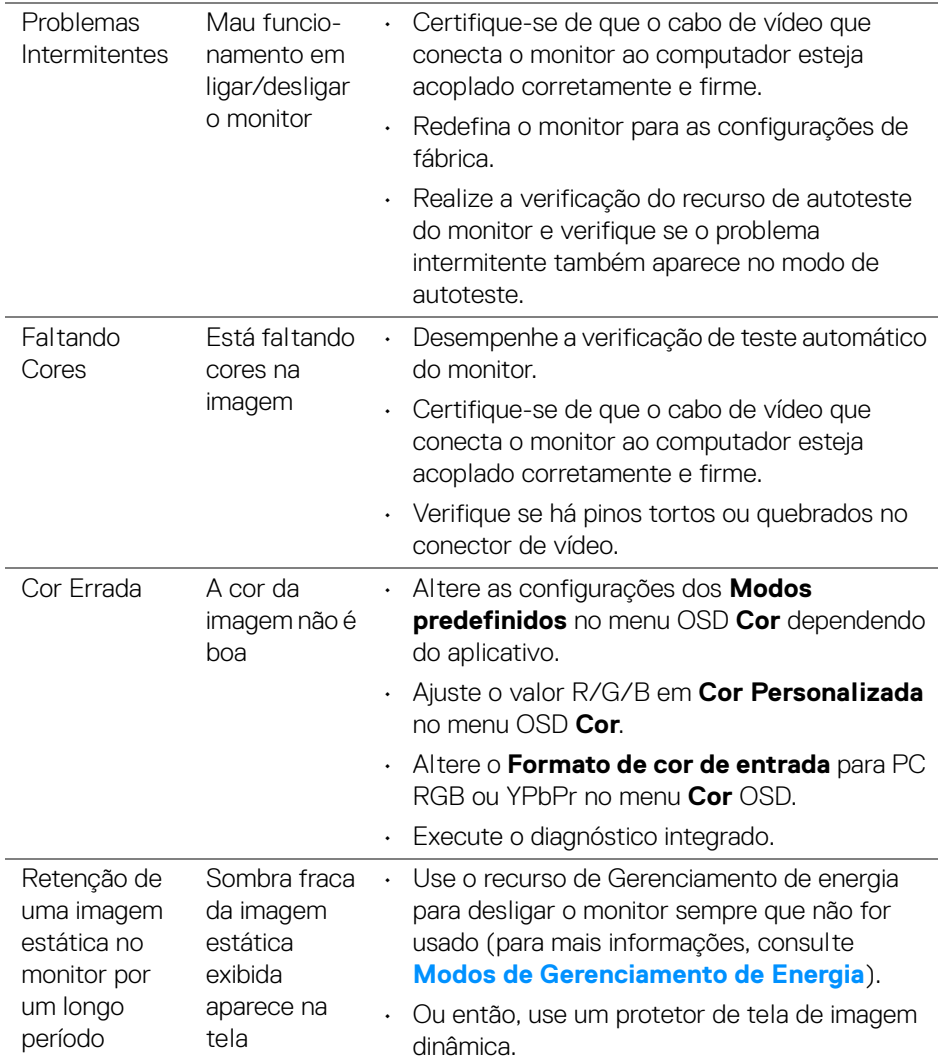

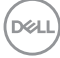

## **Problemas específicos do produto**

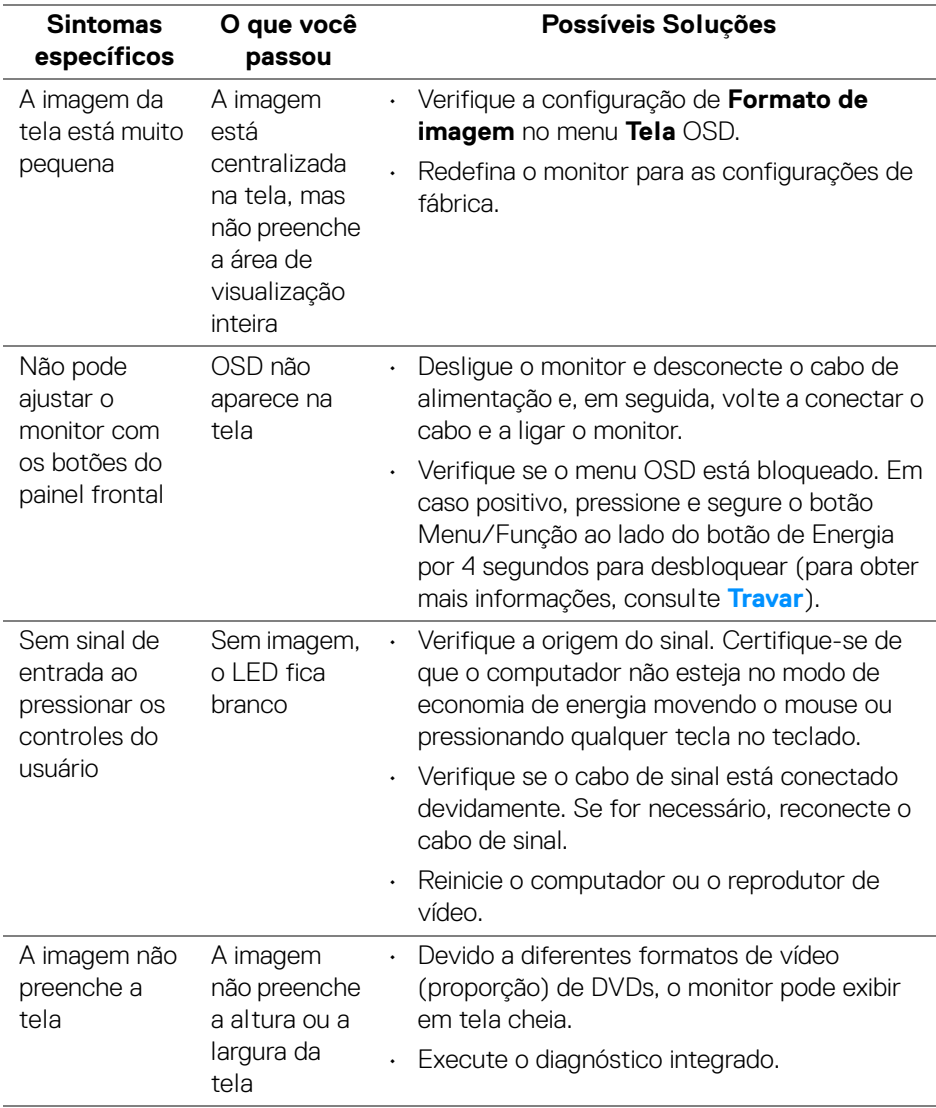

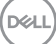

### **Problemas Específicos do Barramento Serial Universal (USB)**

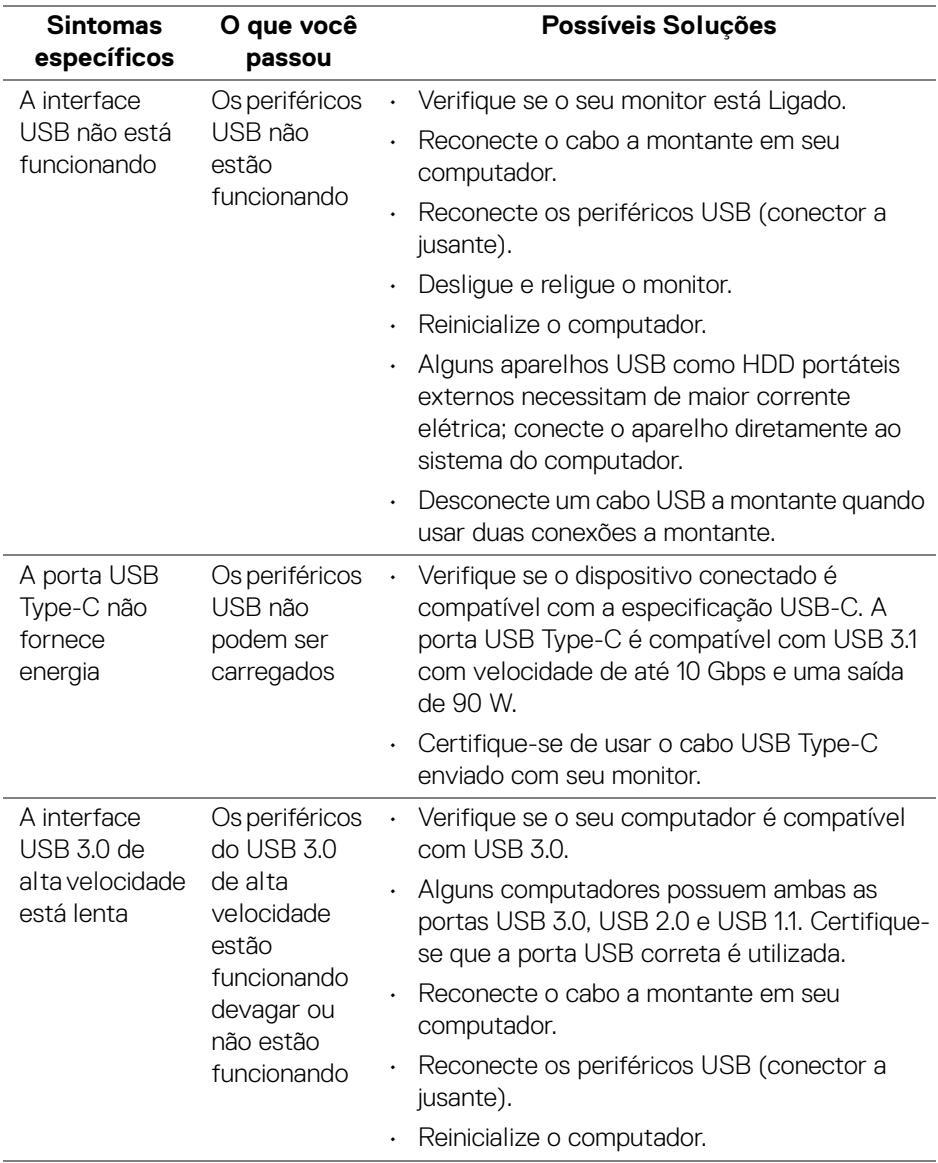

 $(\sim$ LL

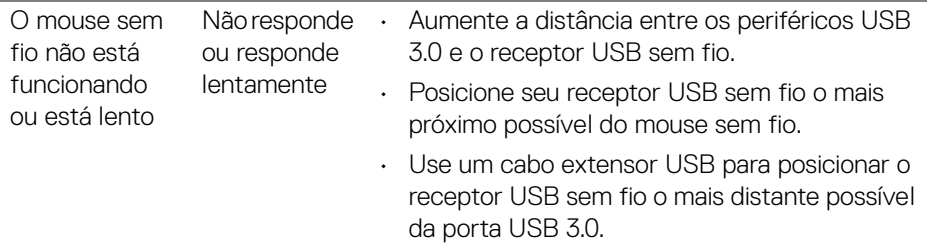

# **Problemas específicos dos alto-falantes**

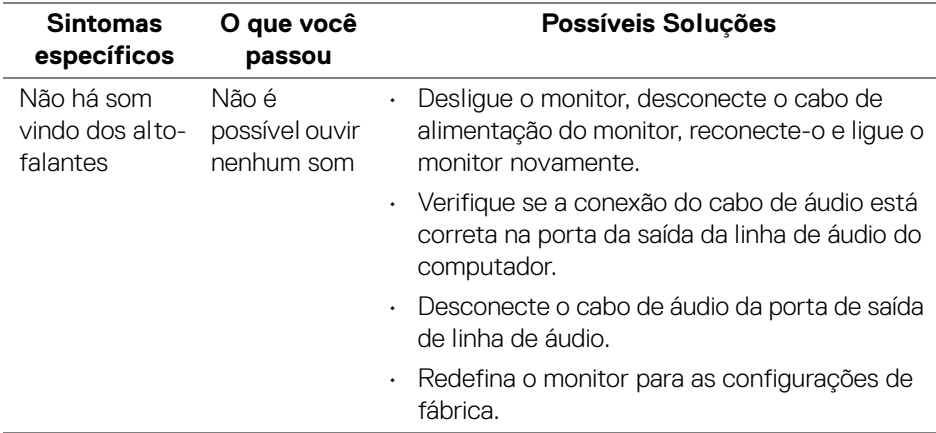

(dell

# **Apêndice**

### <span id="page-71-0"></span>**ALERTA: Instruções de segurança**

**ALERTA: O uso de controles, ajustes ou procedimentos não especificados neste documento pode resultar em choque elétrico e outros riscos de natureza mecânica e elétrica.**

Para obter informações sobre instruções de segurança, consulte Informações de Segurança, Ambientais e Reguladoras (SERI).

### **Avisos da FCC (somente Estados Unidos) e outras informações regulamentares**

Para o Aviso FCC e outras informações reguladoras, consulte o website de conformidade reguladora localizado em [www.dell.com/regulatory\\_compliance](www.dell.com/regulatory_compliance).

### **Entre em contato com a Dell**

**Nos E.U.A.: 800-WWW-DELL (800-999-3355).**

**NOTA: Se não tiver conexão com a Internet, poderá encontrar informação sobre como entrar em contato a Dell na fatura, na embalagem do produto, no recibo de compra ou no catálogo de produtos Dell.**

**A Dell dispõe de vários serviços de assistência técnica tanto online como por telefone. A disponibilidade destes varia conforme o país e o produto e alguns serviços podem não estar disponíveis na sua área.** 

- Assistência técnica on-line <www.dell.com/support/monitors>
- Contato com a ─ <www.dell.com/contactdell>

DØLI